# Undervisning i bruk av PC for sterkt svaksynte

# **Windows 7, Word 2007 og ZoomText 9**

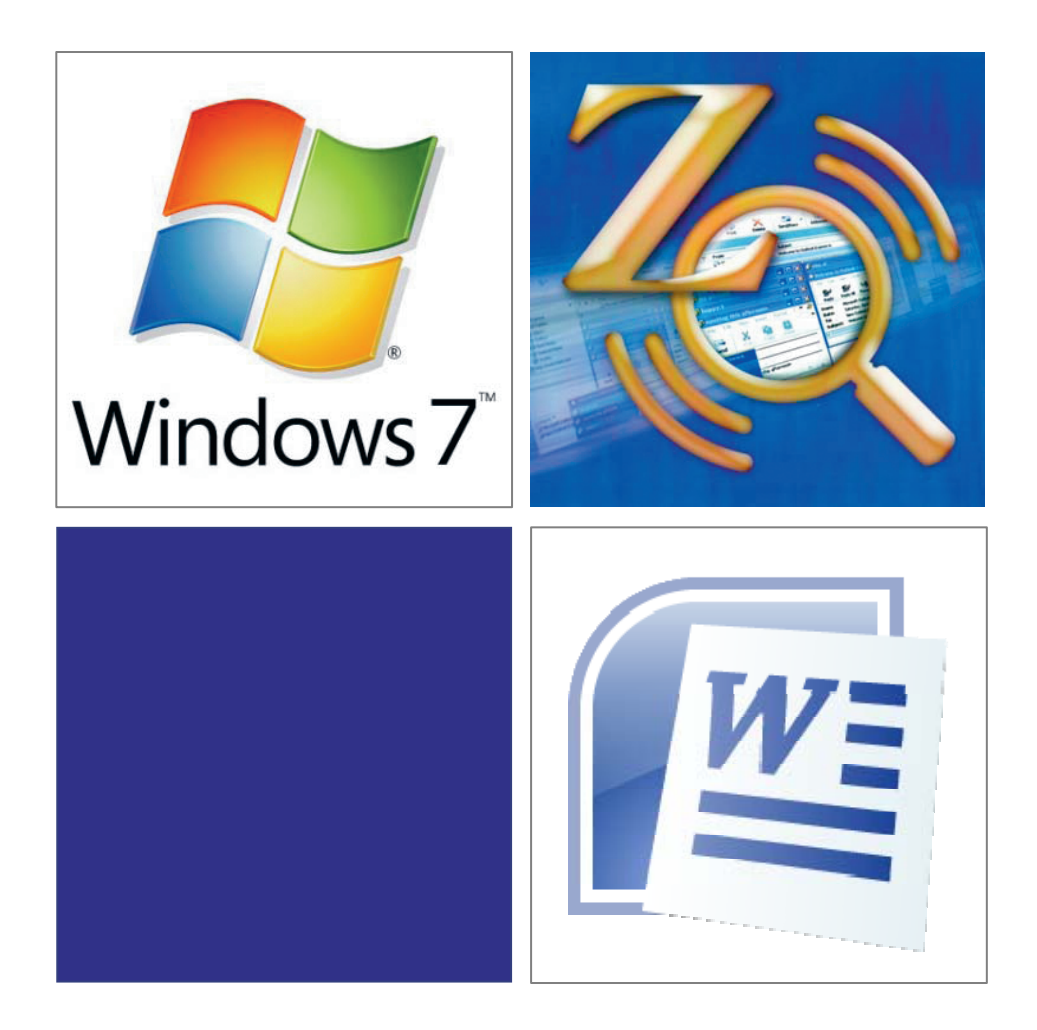

Silje Benonisen

Huseby kompetansesenter 2010

# **STATPED SKRIFTSERIE NR 95**

Undervisning i bruk av PC for sterkt svaksynte

Windows 7, Word 2007 og ZoomText 9

Silje Benonisen Huseby kompetansesenter

STATPED SKRIFTSERIE NR 95

© Huseby kompetansesenter, Oslo 2010

ISSN 1503-271X ISBN 978-82-7740-876-7

Se www.statped.no/bibliotek/skriftserie for oversikt over alle utgivelsene i Statped skriftserie og for elektroniske versjoner.

# **Innhold**

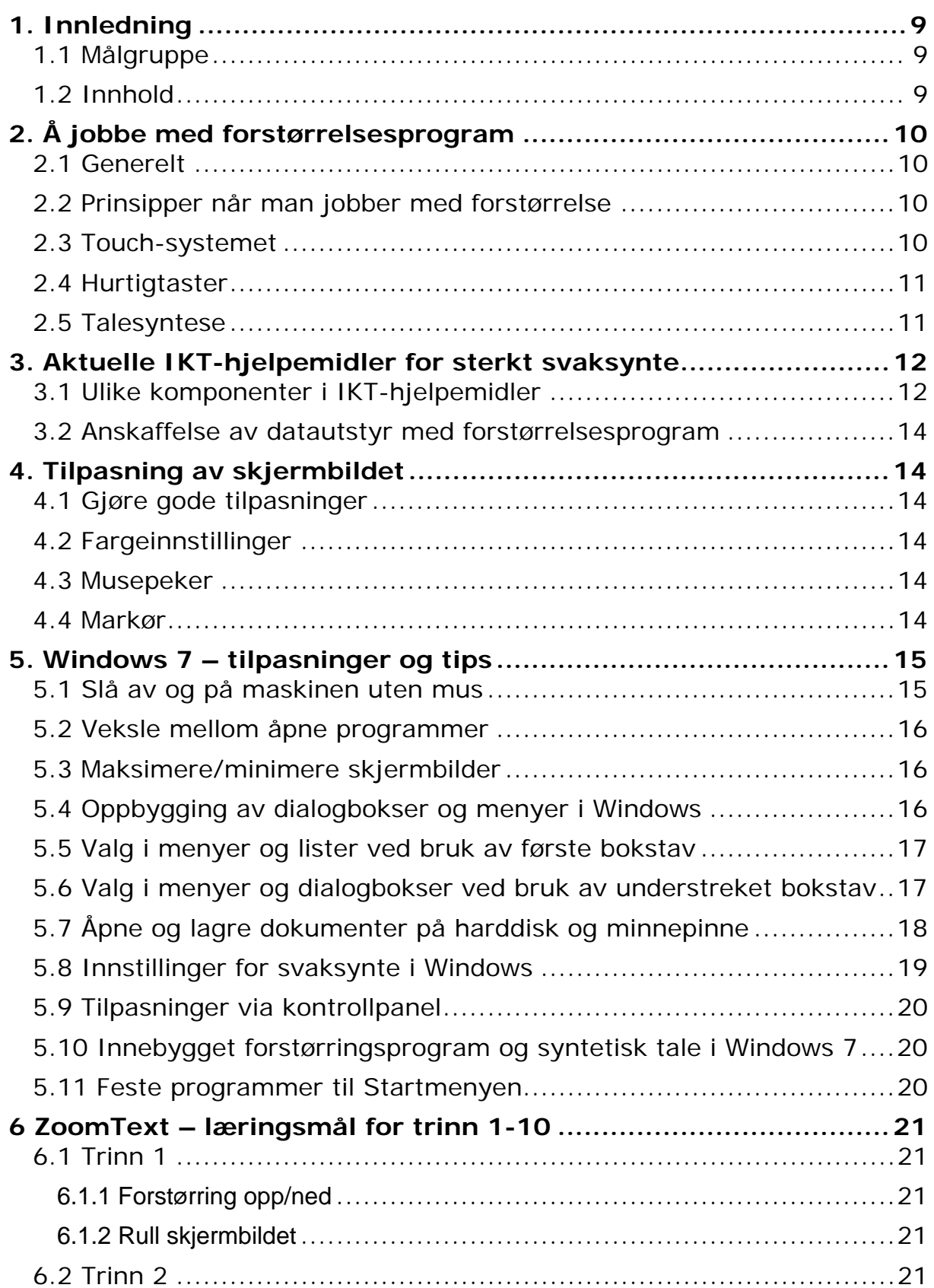

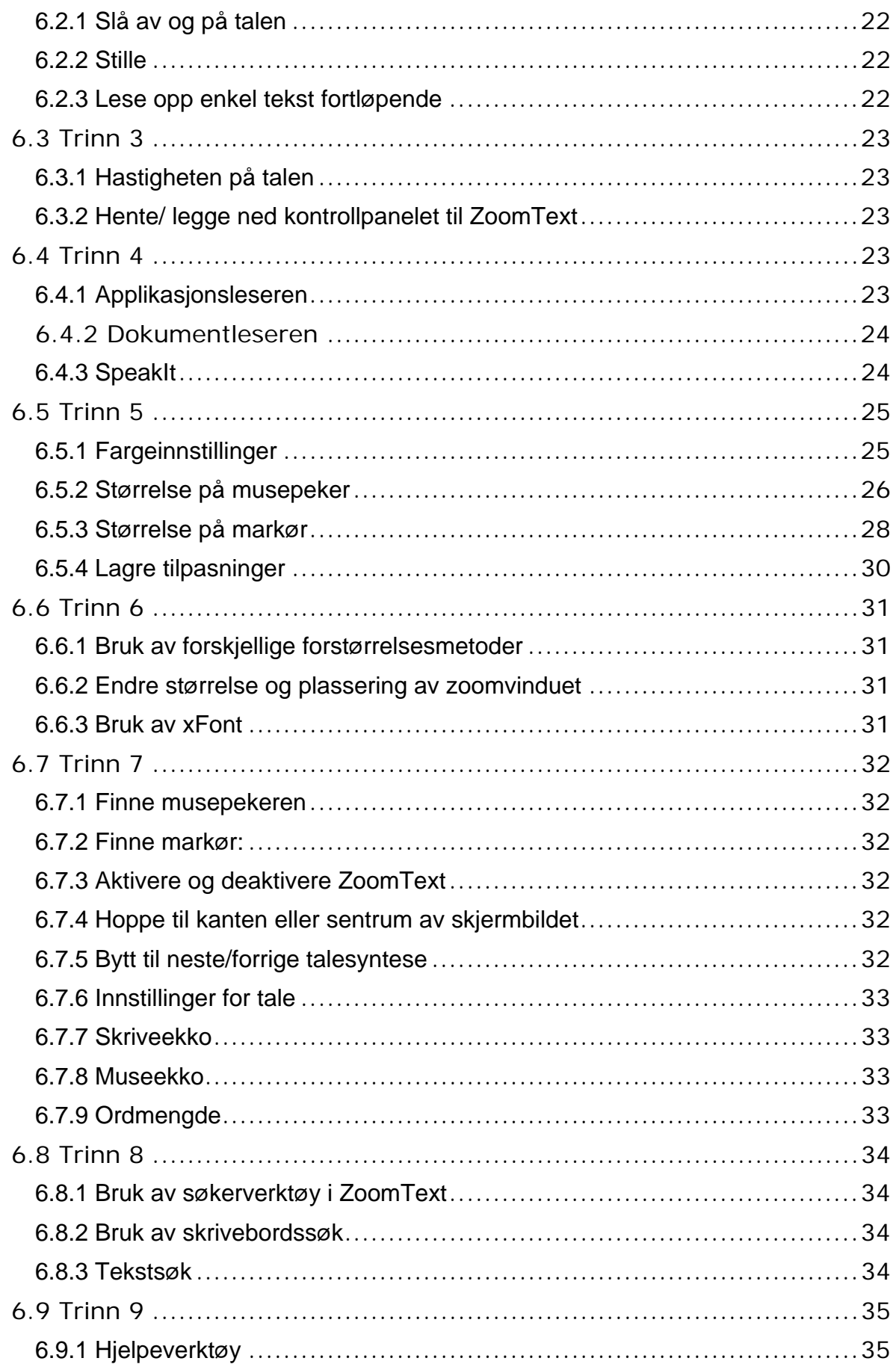

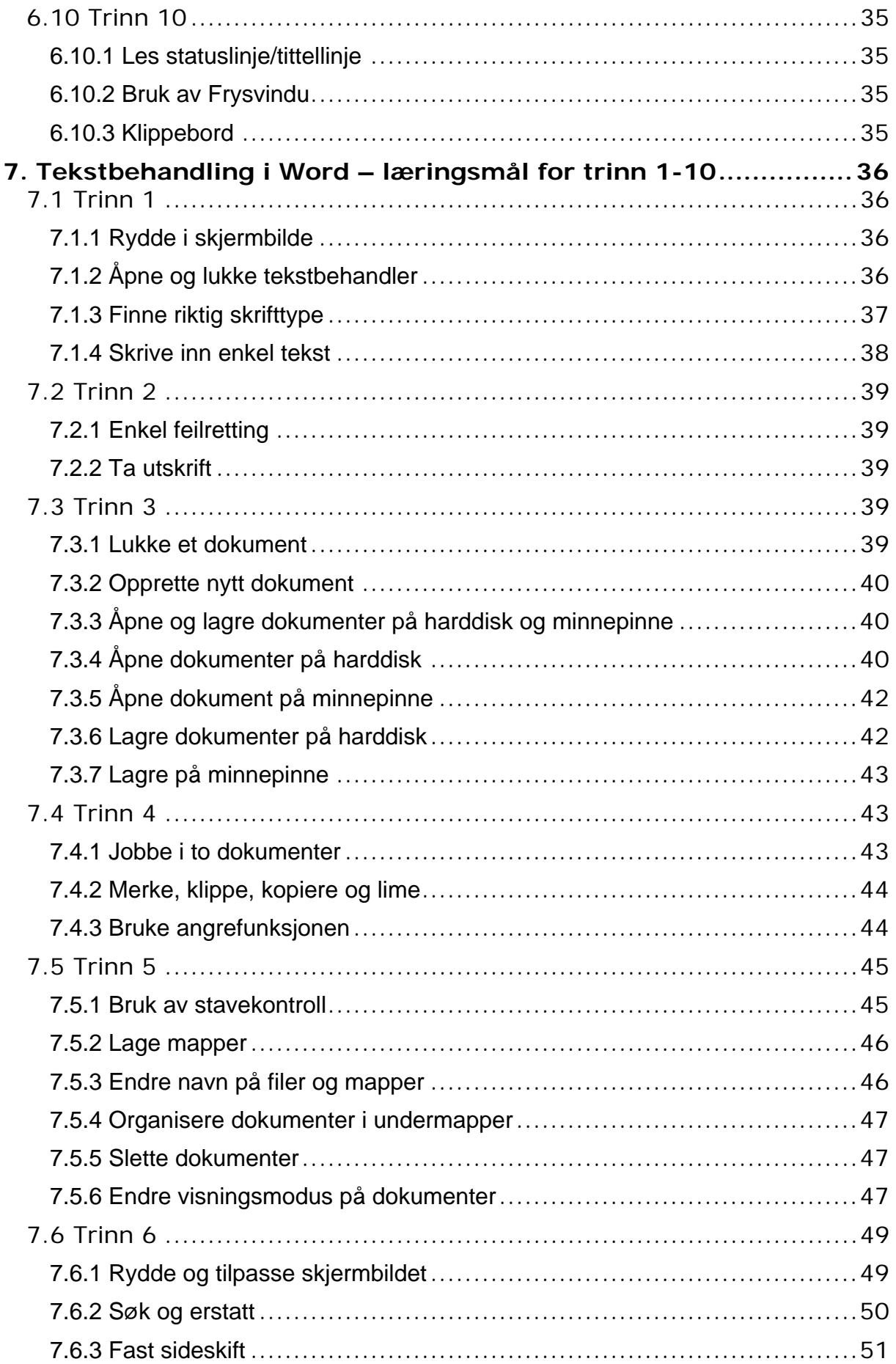

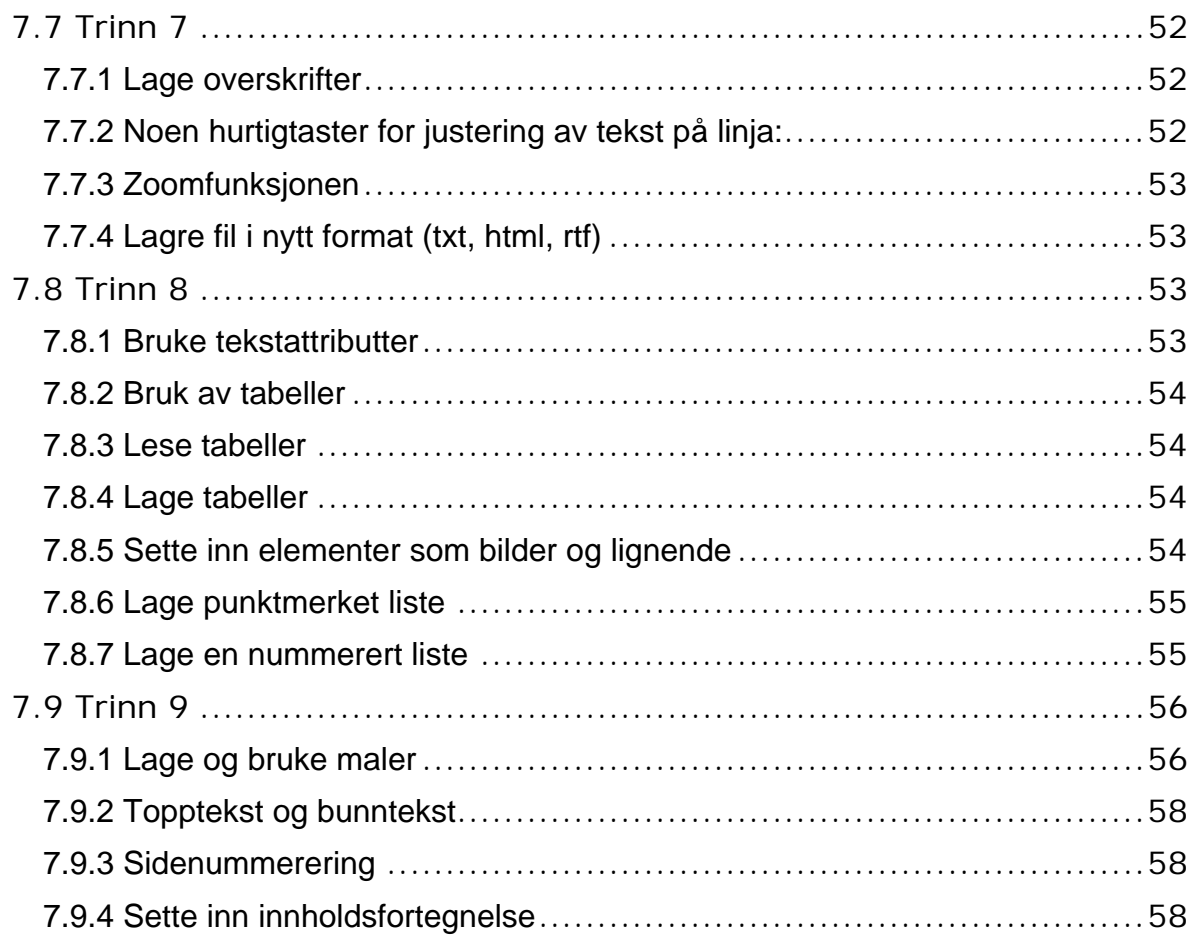

# <span id="page-7-0"></span>**1. Innledning**

# <span id="page-7-1"></span>*1.1 Målgruppe*

For mange med synsnedsettelser er ulike IKT-løsninger et viktig og sentralt hjelpemiddel. I et samfunn som i stadig større grad digitaliseres, gir disse løsningene mulighet til å delta på forskjellige arenaer i samfunnslivet på lik linje med seende. Forstørringsprogram og syntetisk tale på PC vil for eksempel gjøre det mulig for synshemmede å hente informasjon fra internett, sende og motta e-post osv. Dette heftet gir en innføring i hvordan noen programvarer kan brukes og tilpasses personer som er sterkt svaksynte.

Heftet er primært skrevet for de som bruker Microsoft Word 2007 og ZoomText 9, men mange av tipsene og prinsippene er overførbare til andre programvarer. Det er tatt utgangpunkt i personer med så sterk synshemning at de er avhengige av å bruke forstørrende programvare (som for eksempel ZoomText). For mange med sterk synshemning vil det ikke være aktuelt å benytte tilpasninger i Windows, men det er likevel tatt med et kapittel om en del tilpasninger som kan gjøres i Windows 7, uten å bruke ekstra forstørrende programvare.

Det kommer stadig nye versjoner av programvare og skjermlesere, noe som kan gjøre at "oppskriftene" i heftet ikke fungerer 100 prosent i nyere versjoner.

# <span id="page-7-2"></span>*1.2 Innhold*

Kapitlene 2, 3 og 4 gir en beskrivelse av hensiktsmessige arbeidsteknikker og utstyr for sterkt svaksynte ved bruk av PC. Det anbefales at man leser denne delen før man går i gang med opplæringen, fordi man her finner en beskrivelse av metodikk og arbeidsmetoder som man må jobbe med fra første stund.

Kapittel 5 inneholder tilpasninger og tips i Windows 7.

Kapittel 6 og 7 beskriver en naturlig progresjon ved bruk av henholdsvis ZoomText og Word fra første til tiende trinn i grunnskolen, men kan også passe i videregående skole. Heftet vil også kunne brukes av voksne som skal begynne å bruke forstørrelsesprogram, lære seg touch og hurtigtaster. Hvert kapittel skal kunne brukes selvstendig ut fra hvilke behov den enkelte har.

Blinde og sterkt svaksynte elever har rett til å få opplæring bl.a. i ferdigheter og teknikker som kan kompensere for synshemningen, jf. Opplæringsloven § 2-14. Dette omfatter blant annet undervisning i bruk av PC med forstørringsprogram. Personer som blir synshemmet i voksen alder har også rett til opplæring i kompenserende teknikker gjennom voksenopplæringsloven. På bakgrunn av "Læreplan i kompenserende ferdigheter og teknikker for blinde og sterkt svaksynte elever i grunnskole og videregående opplæring " (Utdanningsdirektoratet 2005) har Huseby kompetansesenter utarbeidet læringsmål i IKT på de ulike trinnene. Progresjonen i dette heftet er knyttet til læringsmålene på de ulike trinnene i skolen. Det vil selvfølgelig være store individuelle forskjeller på hvor langt man kommer på hvert trinn. Hovedsaken er at man mestrer det som er beskrevet før man går videre til

neste trinn. Lærerne må vurdere om og eventuelt når den enkelte elev er klar for å arbeide med de ulike temaene.

Jeg håper heftet vil være et nyttig arbeidsredskap for lærere som har svaksynte elever, og at det også kan brukes som et oppslagsverk for personer som blir svaksynte i voksen alder.

# <span id="page-8-0"></span>**2. Å jobbe med forstørrelsesprogram**

# <span id="page-8-1"></span>*2.1 Generelt*

Når man arbeider i Windows med forstørrelse, er det viktig å være oppmerksom på at man på mange måter mangler den oversikten over det man arbeider med, som en seende får "gratis". Benytter man forstørrelse får en ikke hele siden inn på skjermen, hvor mye av skjermbildet man ser vil variere etter hvilken forstørrelsesgrad man benytter seg av. Elever som for eksempel benytter 4x forstørrelse, vil se en sekstendel av skjermbildet, og da blir det en utfordring å holde oversikten.

# <span id="page-8-2"></span>*2.2 Prinsipper når man jobber med forstørrelse*

Når eleven jobber med forstørrelsesprogram, er det viktig at hun er bevisst på bruken av forstørrelse og benytter dette aktivt. Prinsippet er å ha stor forstørrelse på liten skrift og liten forstørrelse på stor skrift som f. eks. overskrifter. Hvor mye forstørrelse man trenger, vil avhenge av synsfunksjonen til eleven og bokstavstørrelsen på det hun skal lese. Det er viktig å velge så stor forstørrelse at eleven kan lese uten å streve, men ikke større enn nødvendig fordi det er en fordel å ha plass til mest mulig på skjermen for å holde oversikt.

Det er viktig at eleven lærer seg å regulere forstørrelsen opp og ned alt etter hva som skal leses. På internett kan det for eksempel være slik at man kan skru forstørrelsen helt ned for å lese overskrifter på en avisside, mens man må justere den opp for å lese spesifikke artikler på avissiden.

# <span id="page-8-3"></span>*2.3 Touch-systemet*

Å lære touch er viktig, og bør være et prioritert område for eleven de første årene. Å sitte med nesen ned i tastaturet for å se bokstavene er helt klart en veldig anstrengende arbeidsmetode. Touchopplæring er viktig både for å jobbe effektivt og for å ha en god og ergonomisk arbeidsstilling, dette vil jo i lengden også øke utholdenheten.

Når barn skal lære seg touch kommer det ofte spørsmål om de trenger et spesielt tastatur. Dette må selvfølgelig vurderes i hvert enkelt tilfelle, men for mange barn vil det gå helt fint å benytte seg av et vanlig tastatur. Dersom dette ikke fungerer kan man ta kontakt med Nav hjelpemiddelsentral i sitt fylke for å be om å få prøve andre alternativer. For å lære seg touch, er det lurt å bruke et touchopplæringsprogram. Det finnes i dag flere slik program på markedet, men det er viktig at man sjekker at svaksynte kan benytte seg av programmet. I noen av disse programmene er vanskelig å få gjort innstillinger, de kan ha dårlig kontrast eller være lite tilgjengelig

når det gjelder å benytte tale. Et touchtreningsprogram som heter Tango Touch, er laget med tanke på synshemmede som skal lære touch.

Det e ofte nyttig å merke tastaturet når man skal i gang med touchopplæringen. Det finnes ingen fasit på hvordan dette bør gjøres, men det er viktig å tenke på at man ikke merker for mange taster. Man kan ta utgangspunkt i følgende forslag når en skal i gang, og justere underveis dersom det er nødvendig:

På bokstavradene er det vanlig å merke f og j. På tallraden anbefales det å sette merke på 1,6 og 0, i tillegg kan det være hensiktsmessig å merke F4. Når det gjelder merking av spesialtaster er det litt forskjellig hva man foretrekker, men det kan være oversiktlig å merke Shift og Tab samt å sette to merker på Enter. På det numeriske tastatur merkes femtallet.

# <span id="page-9-0"></span>*2.4 Hurtigtaster*

For svaksynte vil det ofte være hensiktsmessig å benytte seg mest mulig av hurtigtaster (tastekombinasjoner på tastaturet), og supplere med bruk av mus når de for eksempel jobber på internett. Å bruke mye mus kan fort bli en veldig krevende arbeidsmetode, både fordi det kan være vanskelig å finne det ikonet man ønsker å klikke på, og fordi musepekeren beveger seg raskt, og dette kan gjøre at man mister oversikten over det skjermbildet man jobber i.

Mange bruker mye tid på å finne musepekeren i skjermbildet, noe som medfører at de ofte blir slitne og får en uhensiktsmessig arbeidsstilling. Dersom den svaksynte eleven lærer seg å bruke hurtigtaster fra begynnelsen av, vil dette medføre at hun kan jobbe raskere og mer effektivt. Det finnes mange hurtigtaster både i den forstørrende programvaren, i Windows, på internett, i Word og eventuelt andre programvarer eleven måtte benytte seg av. Det sentrale er at man lærer seg de viktigste tastene først, og utvider etter hvert.

# <span id="page-9-1"></span>*2.5 Talesyntese*

For svært mange svaksynte vil bruk av syntetisk tale være en viktig avlastning når de orienterer seg i skjermbildet og skal lese dokumenter. Mange velger å ha en øreplugg/høretelefon koblet til maskinen slik at ikke alle hører hva som skjer på PCen. En del svaksynte elever velger dessverre bort talen tidlig fordi de synes den er forstyrrende. Det er viktig å være bevisst på at bruk av tale kan bli et svært viktig verktøy for mange etter hvert som mengden med skolearbeid øker. Man bør derfor tidlige innarbeide gode og hensiktsmessige arbeidsmetoder ved bruk av lyd. Det er viktig at eleven tidlig får oppleve at det er nyttig og avlastende å bruke lyd til for eksempel å lese opp epost, lange artikler som man laster ned fra internett osv. For at eleven ikke skal oppleve at talen "maser", og dermed miste motivasjonen til å bruke den, er det viktig at hun tidlig lærer å slå av og på talen selv.

# <span id="page-10-0"></span>**3. Aktuelle IKT-hjelpemidler for sterkt svaksynte**

### <span id="page-10-1"></span>*3.1 Ulike komponenter i IKT-hjelpemidler*

Datautstyret til en svaksynt elev kan bestå av følgende komponenter:

#### **Standard PC med tastatur**

Bærbar eller stasjonær pc? Hvilken løsning som velges vil være forskjellig fra person til person, det vil avhenge av hva man selv ønsker og finner hensiktsmessig, og hvordan skole og arbeidssituasjonen er organisert.

#### **Tastatur**

Som nevnt tidligere vil mange svaksynte barn fint kunne benytte seg av vanlige tastatur. Man skal likevel være oppmerksom på at det finnes tastatur med god kontrast og forstørrede symboler, og dette kan være en god løsning for mange. Det finnes et eget ZoomText-tastatur med god kontrast og store symboler hvor man i tillegg har mulighet til å nå sentrale funksjoner i programvaren ved å trykke en enkel knapp på tastaturet. Dette kan spesielt være aktuelt dersom man sliter med å lære seg hurtigtastkombinasjoner.

#### **Skjerm**

Det finnes utallige skjermer på markedet i dag. Dersom man benytter seg av forstørrelse, kan det være et poeng ha en skjerm som er litt større enn en standard skjerm slik at man får litt mer av bildet inn på skjermen. Det vil for de fleste likevel ikke være nødvendig med en veldig stor skjerm fordi man da må bevege hodet mye for å holde oversikten. Å ha skjermen på en god og bevegelig skjermarm er en løsning som ofte blir brukt, dette gir både en ergonomisk fleksibel arbeidssituasjon og det er plassbesparende. Noen foretrekker også å benytte seg av to skjermer, der de for eksempel har en skjerm med et skjermbilde uten forstørrelse for å ha oversikt, mens de jobber på en skjerm med forstørrelse.

#### **Standard tekstbehandlingsprogram**

Det som er mest brukt er programmet Word. Vanligvis installeres hele Office-pakken som Word er en del av. Dersom man får PC fra hjelpemiddelsentralen kan det være greit å sjekke på forhånd om Office-pakken følger med automatisk, eller om dette er noe man må søke spesielt på.

#### **Vanlig skriver**

For noen av elevene vil det være aktuelt med en egen skriver koblet til sitt eget utstyr fordi de kan ha problemer med å finne sin utskrift innimellom alle utskriftene.

#### **Lese-TV**

Det brukes forskjellige begreper om lese-TV, for eksempel forstørrende TV og CCTV. Lese-TV består av et kamera som filmer det du legger under, bildet kommer opp på en skjerm. Lese-TV gir deg blant annet tilgang til å forstørre opp og ned, samt skifte farge på bildet. Det finnes flere ulike typer på markedet, noen er bærbare, noen er stasjonære, noen har mulighet til å ta bilder osv. Det er viktig å være klar over at lese-TV kan brukes til mye mer enn å lese med, man kan for eksempel skrive, tegne, male, perle, se på små kryp, se på bilder osv. Vær kreativ! For tips og triks ved bruk

av lese-TV, anbefales "Innføringskurs i bruk av forstørrende TV" av Hanna Sandsdalen Romfo og Arne Tømta, Norges blindeforbund 2007.

Flere av modellene kan kobles opp mot en PC slik at eleven har en felles skjerm til PC og lese-TV. Noen av modellene kommer også med det som kalles avstandskamera, det er et kamera som gir mulighet til å filme for eksempel tavle, medelever, lærer osv. Hvilke type lese-TV man har behov for, vil variere fra elev til elev. Det er derfor viktig at man kontakter hjelpemiddelsentralen for å prøve ut hvilken type som passer til den aktuelle eleven. Man bør også evaluere elevens behov underveis, når eleven blir eldre har man kanskje behov for en mer fleksibel løsning enn det som er aktuelt de første årene på skolen.

#### **Forstørrelses- og skjermleserprogram**

Det finnes flere forstørrelsesprogram med skjermleser på markedet. Disse programmene har litt forskjellige funksjoner, spesielt ved bruk av talesyntese. Programvaren har mulighet til å bruke både forstørrelse og skjermleser. Skjermleseren er et program som er nødvendig for at talesyntesen skal virke. Skjermleseren leser av informasjonen i skjermbildet og sender den til talesyntesen. Det betyr at hvis dette programmet er lukket, vil hverken talen eller forstørrelsen virke.

ZoomText er et program som mange svaksynte benytter seg av, og det gir enkel tilgang til forstørrelse og har også mulighet til talestøtte. Dette er et program som først og fremst er laget for svaksynte, og det medfører at skjermleserdelen ikke er like omfattende som i en del av de andre programmene som finnes, samt at det ikke er muligheter for å koble til en leselist. Det må likevel poengteres at den talestøtten som ZoomText gir vil være tilstrekkelig for mange svaksynte. Dersom eleven har behov for veldig mye forstørrelse og sliter med å bruke PC-en på grunn av dette, eller dersom eleven har en progredierende øyesykdom, vil det ofte være naturlig å tenke programvare med en utvidet skjermleser og muligheter for å legge til leselist allerede fra starten. Dette for at eleven skal slippe å lære seg en ny programvare dersom synsstatusen forandrer seg. De mest brukte alternativene i Norge i dag for denne gruppen elever er Supernova og Jaws/Magic. Det anbefales at man kontakter Nav hjelpemiddelsentral i sitt fylke for å få en vurdering av hvilken type programvare som er aktuell i forhold til den enkelte elev.

#### **Talesyntese**

Talesyntese er et program som sørger for at det er mulig å få noe av informasjonen fra skjermen ut som tale. En talesyntese kan ha flere språk innebygd, og noen ganger kan en også ha flere talesynteser på maskinen. Eksempler på talesynteser er Infovox, Orpheus og Realspeak.

#### **Skanner og OCR-program**

Et OCR-program er et program som oversetter det skannede bildet til tekst. Bokstavene står for Optical Character Recognition. Det innebærer at en sterkt svaksynt person kan få tilgang til vanlig skrift ved å legge teksten i skanneren, starte OCR-programmet og få teksten inn i datamaskinen, for så å lese det med forstørrende programvare og/eller talesyntese. Det finnes mange forskjellige program for skanning, men de enkleste av dem fungerer ikke godt nok til å skanne og tolke tekst. Det er derfor nødvendig å bruke et forholdsvis kraftig OCR-program for at dette skal bli bra nok. Eksempler på programmer som brukes mye til dette er OmniPage og OpenBook.

# <span id="page-12-0"></span>*3.2 Anskaffelse av datautstyr med forstørrelsesprogram*

Hver elev bør ha en individuell vurdering av hvilken programvare og hvilket utstyr som skal velges. Ta kontakt med hjelpemiddelsentralen i fylket for å få en vurdering og gjennomgang av hvilke løsninger som kan dekke den enkelte elevs behov.

# <span id="page-12-1"></span>**4. Tilpasning av skjermbildet**

# <span id="page-12-2"></span>*4.1 Gjøre gode tilpasninger*

For å kunne bruke PC-en effektivt, vil det være avgjørende for mange svaksynte elever at det er gjort gode tilpasninger i skjermbildet. For noen holder det å gjøre innstillinger i Windows mens andre er helt avhengig av den forstørrende programvaren de benytter seg av, for eksempel ZoomText. Noen vil kanskje ha behov for at det gjøres en type innstilling for internettbruk, mens de kanskje vil bruke andre innstillinger, f. eks. fargesammensetninger, i Word. I ZoomText har man mulighet til å gjøre en innstilling i hver applikasjon. Det vil i praksis si at en sterkt svaksynt elev som for eksempel benytter negativt bilde i Word med 4x forstørrelse, stor gul musepeker og markør, kan benytte seg av et 2x forstørrelse og grønn musepeker på internett. Se nærmere beskrivelse av dette i kapittel 6 ZoomText.

# <span id="page-12-3"></span>*4.2 Fargeinnstillinger*

Hvilke fargeinnstillinger som må velges, vil variere fra elev til elev. For noen vil det ha liten eller ingen betydning at disse tilpasningene gjøres, mens det for andre vil være helt avgjørende for å kunne bruke PC på en hensiktsmessig måte. Mange svaksynte vil ha en eller annen grad av lysømfintlighet, og for denne gruppen kan det ofte gi gode resultater å forandre den hvite skjermbakgrunnen til for eksempel sort eller blå. Det finnes mange fargekombinasjoner og muligheter, det er derfor viktig at man setter seg ned med eleven for å få finne det optimale. La eleven få prøve innstillingene over tid, og gjør forandringer og justeringer underveis dersom det er nødvendig.

# <span id="page-12-4"></span>*4.3 Musepeker*

Selv om det i dette heftet oppfordres til i stor grad å benytte hurtigtaster, vi det være situasjoner der det er mest hensiktsmessig å bruke musepeker, eller en kombinasjon av hurtigtaster og musepeker. Det er da viktig at man velger en musepeker som er godt synlig for eleven, slik at hun ikke blir sittende å lete etter den. Man kan bruke musepekere som man finner i Windows, men de musepekerne man finner i forstørrelsesprogrammet, vil ofte være mer funksjonelle for synshemmede når det gjelder størrelse og fargevalg.

# <span id="page-12-5"></span>*4.4 Markør*

For sterk svaksynte elever kan det være vanskelig å se hvor på skjermen markøren befinner seg. Det kan da være lurt å tilpasse den slik at den er lettere å se.

# <span id="page-13-0"></span>**5. Windows 7 – tilpasninger og tips**

### <span id="page-13-1"></span>*5.1 Slå av og på maskinen uten mus*

Når maskinen er startet, er fokus vanligvis på Skrivebordet. Som oftest settes maskinen opp slik at det legges en snarvei til de viktigste programmene på Startmenyen. Det kan for eksempel se slik ut:

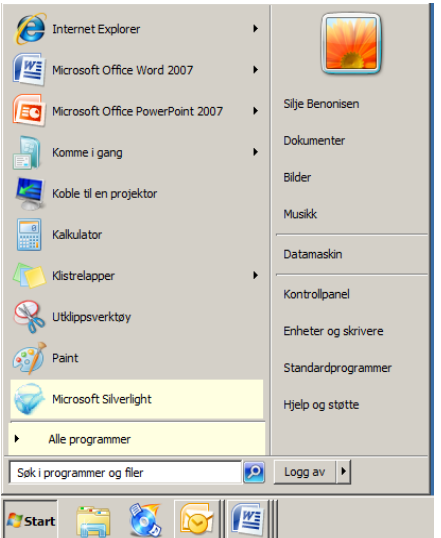

Start det programmet du ønsker uten å benytte mus:

- 1. Trykk Windowstast, slik at Startmenyen åpner seg
- 2. Pil ned og bla med piltaster til du kommer til programmet du vil starte
- 3. Trykk Enter for å bekrefte, og programmet vil åpne seg

Alternativ 2:

- 1. Trykk Windowstast og startmenyen åpner seg
- 2. Fokuset står nå i søkefeltet, skriv inn navnet på programmet du ønsker å åpne, f. eks Word
- 3. Du får nå opp noen alternativer, bla med piltaster til ønsket program og trykk Enter.

Alternativ 3:

I Windows 7 er det også mulig å legge programmene på oppgavelinjen. For å nå oppgavelinjen uten å bruke mus må man først ha fokus på startmenyen:

- 1. Trykk Windowstasten for å få frem startmenyen
- 2. Trykk Esc, fokuset er nå på startknappen
- 3. Trykk Tab for å komme til oppgavelinje
- 4. Bla med pil høyre og pil venstre for å bevege deg på oppgavelinjen
- 5. Trykk Enter når det programmet du ønsker å starte er i fokus

Maskinen kan slås av på følgende måte uten å bruke mus:

- 1. Trykk Windowstast, slik at Startmenyen åpner seg
- 2. Pil til høyre til markøren står på valget Avslutt.
- 3. Trykk Enter for å bekrefte, og maskinen vil slås av.

#### Alternativ 2

- 1. Trykk Windowstast + d for å flytte markøren til skrivebordet.
- 2. Trykk deretter Alt+F4. Dialogboksen Avslutt Windows kommer nå fram på skjermen.
- 3. Pil opp eller ned til markøren står på valget Avslutt.
- 4. Trykk Enter for å bekrefte. Maskinen slås nå av.

Lær eleven å starte og avslutte ved hjelp av startmenyen og tastatur, og vektlegg at dette sitter i fingrene.

# <span id="page-14-0"></span>*5.2 Veksle mellom åpne programmer*

Å veksle mellom åpne programmer er en viktig kommando. Den gir oversikt over hvilke programmer og vinduer som er åpne, og skifter mellom dem.

- 1. Trykk Alt + Tab for å veksle mellom åpne programmer
- 2. Alt-tasten skal holdes nede hele tida, mens man trykker Tab en og en gang. Hver gang man trykker Tab, vil fokus gå til neste program som er åpent. Informasjonen vil bli lest opp av talen, og det vil også vises på leselista. Vær oppmerksom på at hvis du slipper Alt-tasten, vil du gå ut av denne funksjonen
- 3. Legg merke til hvilke programmer som er åpne og slipp Alt-tasten når du er i det programmet du ønsker å jobbe i

# <span id="page-14-1"></span>*5.3 Maksimere/minimere skjermbilder*

- 1. En mulighet er å trykke Alt + mellomrom og bla deg nedover i menyen til du kommer til maksimer, trykk så Enter.
- 2. I Windows 7 kan man også benytte seg av Windowstasten+ pil opp/ned for å maksimere og minimere det skjermbildet man står i.

# <span id="page-14-2"></span>*5.4 Oppbygging av dialogbokser og menyer i Windows*

For en sterkt svaksynt elev vil det mange ganger være problematisk å få med seg hva dialogbokser inneholder og hvordan de er bygget opp. For at den svaksynte i størst mulig grad skal kunne arbeide selvstendig, vil det ofte være nødvendig at hun får opplæring i hvordan programmiljøet er bygd opp. Når en underviser i bruk av forstørringsprogram i Windows-miljø, er det viktig hele tiden å være bevisst på at den svaksynte ikke har det samme overblikket over skjermen som den seende har. Jobb sammen med eleven og utforsk forskjellige menyer og dialogbokser. Forklar hvordan

de forskjellige dialogboksene er bygd opp, hvilke valg de inneholder, og hvordan man kan forflytte seg mellom de ulike valgene.

Her er noen nyttige tastetrykk for å bevege seg med tastatur i Windowsprogram:

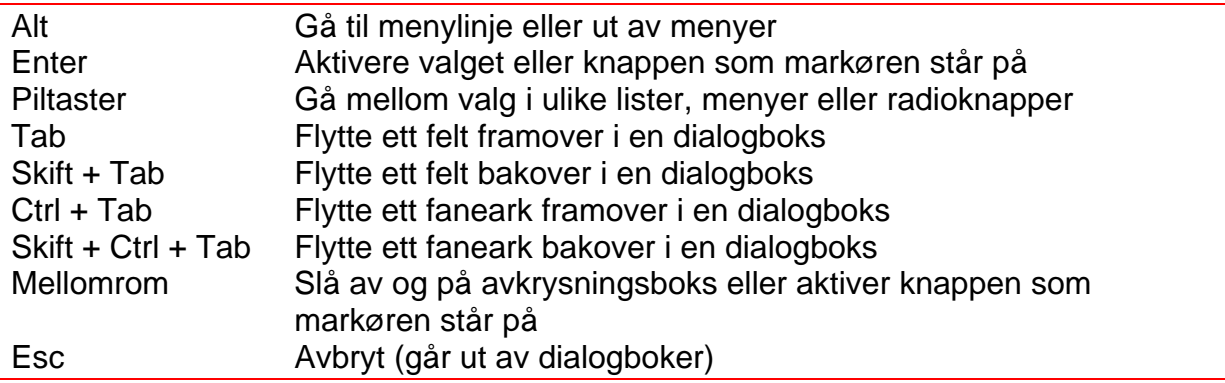

### <span id="page-15-0"></span>*5.5 Valg i menyer og lister ved bruk av første bokstav*

Når man arbeider i lister over filer eller i menyer, kan man i stedet for å bruke piltastene, hoppe direkte til valget som begynner med en bestemt bokstav ved å trykke bokstaven. Denne funksjonen virker i Startmenyen og i de aller fleste lister over filer.

Ved å bruke muligheten til å forflytte seg i lister ved å taste forbokstaven til ønsket fil, kan en effektivisere arbeidet med å finne riktig dokument. Hvis en skal operere i en type liste en ikke har erfaring med, kan en prøve seg fram for å se om det fungerer eller ikke.

Eksempel på valg i menyer ved bruk av første bokstav:

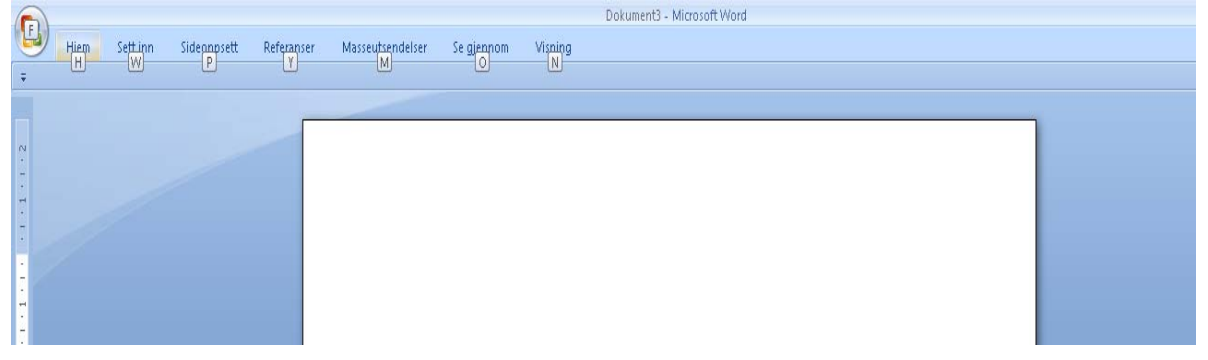

#### <span id="page-15-1"></span>*5.6 Valg i menyer og dialogbokser ved bruk av understreket bokstav*

I menyer inne i programmer er det vanligvis en understreket bokstav som kan trykkes for å gå direkte til et valg. I Word har for eksempel alle valg på menyen under Officeknappen sin egen understrekede bokstav til dette formål. Å trykke forbokstaven for å hoppe fra valg til valg i slike menyer fungerer ikke. Her må en enten lære seg hvilken bokstav som er understreket i det valget en ønsker, eller bruke piltastene til ønsket valg.

I dialogbokser er det også vanligvis en understreket bokstav i navnet på de ulike feltene eller knappene. For at en som er svaksynt skal kunne bruke denne metoden, er hun avhengig av å lære seg hvilken bokstav som er understreket på de ulike valgene. Et eksempel på et felt det er hensiktsmessig å lære seg understreket bokstav på, er feltet Navn i dialogboksen Skriv ut. Her er bokstaven n understreket, og en kan hoppe direkte til feltet der en velger skriver med Alt + n i stedet for å trykke Tab 9 ganger. Derfor svært tidsbesparende.

For å lære hvilke bokstaver som er understreket, kan en følge med på hva talen sier når en kommer til et valg på menyen eller et felt i en dialogboks. Talen vil kunne si hvilken bokstav som er understreket.

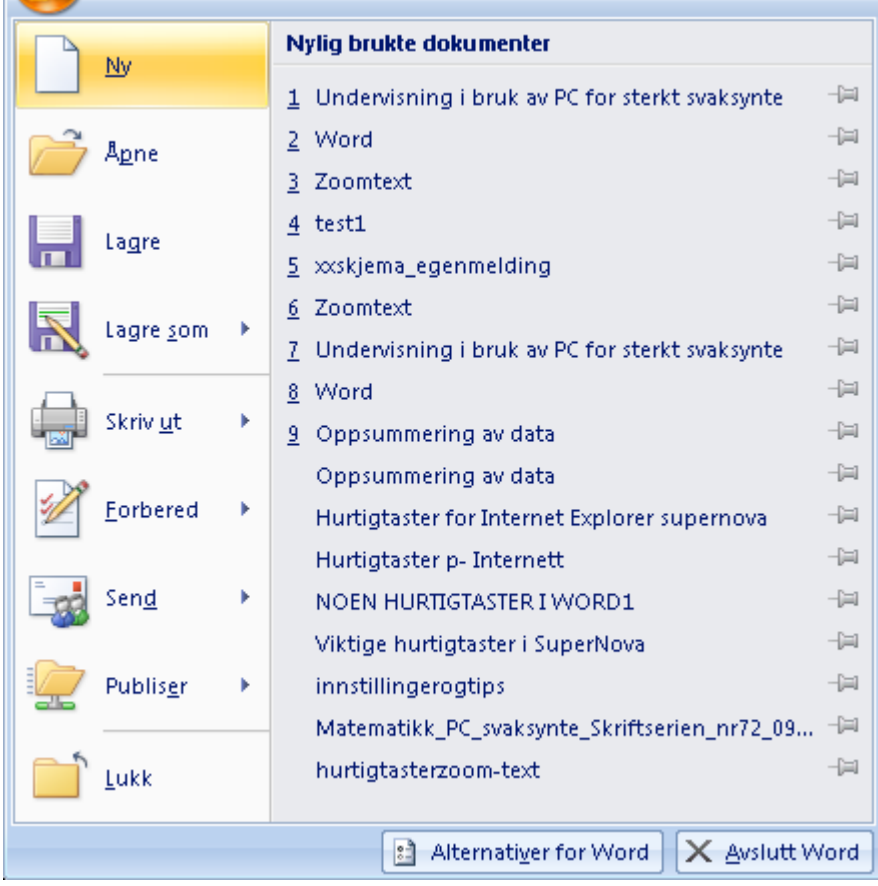

Eksempel på valg i meny ved bruk av understrekete bokstaver:

# <span id="page-16-0"></span>*5.7 Åpne og lagre dokumenter på harddisk og minnepinne*

Når en lagrer dokumenter i mapper på harddisk og på minnepinne, er det viktig at en arbeider med å forklare eleven strukturen på harddisken. Som tidligere nevnt er det fort gjort å miste oversikten når en jobber med forstørrelse, og det vil være hensiktsmessig for eleven å ha strategier som ikke er synsmessig krevende for å få utført de nødvendige handlingene. Eleven trenger å få en forståelse av hvor de ulike mappene og dokumentene ligger i forhold til hverandre. Forståelse av dette gjør det enklere for eleven å skjønne "veien" til de ulike mappene og dokumentene på maskinen sin, og på sikt vil det være denne forståelsen hun bruker for å holde orden på og organisere dokumentene sine. Arbeid med begrepene harddisk, stasjon c, minnepinne, stasjon f osv. En måte å konkretisere dette på, kan være å bruke

trestrukturen i Windows Utforsker og vise hvordan de forskjellige mappene ligger i forhold til hverandre.

Eksempel på figur:

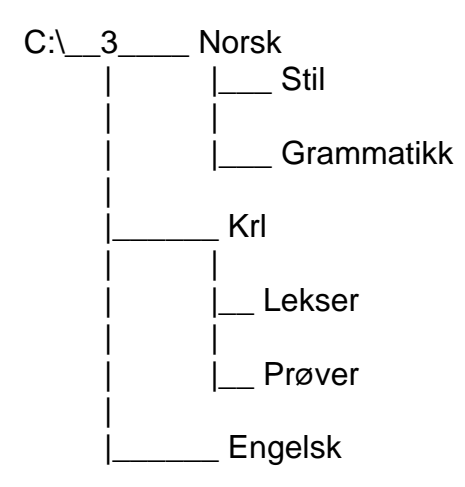

For mange kan det være nyttig å benytte seg av Windows utforsker for å få en oversikt og forståelse av hvordan maskinen er bygd opp og hvordan man kan finne tilbake til dokumenter man ikke finner. Utforskeren gir også en fin oversikt over hva begrepene minnepinne, diskettstasjon, harddisk osv betyr.

Åpne Utforsker Windowstast + e

# <span id="page-17-0"></span>*5.8 Innstillinger for svaksynte i Windows*

En lett måte å forstørre opp skjermbildet på, er å benytte seg av Zoomfunksjonen som finnes i Windows Internet Explorer. Den kan man nå ved å gå via menylinjen, men for å få en rask og effektiv tilgang til zoomfunksjonen kan man bruke:

1. Ctrl + pluss eller minus på det numeriske tastaturet

2. Dette justerer zoomfunksjonen enkelt opp og ned

Noen foretrekker å benytte seg av en alternativ metode som gjør det samme:

1. Ctrl + musehjul 2. Scroll opp og ned etter behov

Denne funksjonen vil det være nyttig for mange å lære seg, fordi man får en rask tilgang til forstørrelse også på PC-er som ikke har forstørringsprogramvare.

# <span id="page-18-0"></span>*5.9 Tilpasninger via kontrollpanel*

Via kontrollpanelet kan man gjøre forskjellige typer tilpasninger, for eksempel velge annen farge på bakgrunn, større ikoner, annen musepeker osv. Dette heftet vil ikke gå inn på disse mulighetene i detalj. Det vil likevel ofte være nyttig for den svaksynte eleven å etter hvert lære seg litt om de mulighetene som ligger i Windows. Spesielt fordi dette kan gjøre det mulig også å bruke andre PC-er enn sin egen, for eksempel når en er på besøk hos andre. Denne typen tilpasninger er viktig å være klar over når man jobber med elever som er svaksynte og ikke benytter programvare.

- 1. Bruk Windowstasten for å få frem startmenyen
- 2. Gå til kontrollpanel, trykk Enter
- 3. Dersom man går til hjelpemiddelsenteret har man et valg som gjør at Windows kan foreslå innstillinger dersom man er svaksynt
- 4. Man kan eventuelt velge å gjøre egne innstillinger på mus, kontrast og størrelse på ikoner i hjelpemiddelsenteret

### <span id="page-18-1"></span>*5.10 Innebygget forstørringsprogram og syntetisk tale i Windows 7*

Det finnes også en mulighet for å benytte seg av et innebygget forstørringsprogram og en syntetisk tale i Windows. Dette kan også startes via kontrollpanelet og hjelpemiddelsenteret. Det er noen som har glede av dette, fordelen er jo selvfølgelig at man ikke blir så låst til sin egen maskin. En grei regel kan være at dersom man har behov for å benytte seg av dette bør man kanskje heller vurdere et forstørrelsesprogram som er mer omfattende. En grundigere beskrivelse av dette er også utelatt fordi målgruppen for heftet ofte ikke kan nyttegjøre seg av dette over tid. Det kan likevel være nyttig å vite om dersom man kommer i situasjoner der man ikke har tilgang til egen PC med programvare.

### <span id="page-18-2"></span>*5.11 Feste programmer til Startmenyen*

Det vil ofte være hensiktsmessig å benytte seg av Startmenyen for å starte et program. Ikke alle program ligger automatisk i denne menyen, men det er mulig å få festet et ønsket program på startmenyen og oppgavelinjen:

- 1. Hent frem startmenyen med Windows-knapp
- 2. Du står nå i søkerfeltet, søk opp f. eks. Excel
- 3. Bla deg ned til programmet med piltastene og høyreklikk
- 4. Du får nå opp et valg som heter Fest til Startmenyen, velg dette

Man har også muligheter til å tilpasse hvor mange program man vil ha på Startmenyen, og hvor i skjermbildet man vil legge oppgavelinjen. Dette får man enkel tilgang til ved å hente opp Startmenyen og søke på oppgavelinje og Startmeny.

# <span id="page-19-0"></span>**6 ZoomText – læringsmål for trinn 1-10**

Dette kapitlet inneholder en innføring i en del viktige funksjoner i ZoomText. Kapitlet er delt inn i trinn 1-10, og og tar for seg hva som er hensiktsmessig å lære på de ulike trinnene. For noen elever er dette tilstrekkelig, mens andre vil ha behov for å lære flere funksjoner på hvert trinn. Forslaget gir en naturlig progresjon, og er også overførbart ved opplæring i bruk av ZoomText for voksne.

Ikke alle muligheter som ligger i programvaren er beskrevet, det er heller ikke noen beskrivelse av installasjonsprosessen. Dersom man ønsker mer informasjon om dette, kan man kontakte den norske produsenten for å få en brukerveiledning. Dersom eleven har behov for å få gjort tilpasninger i skjermbildet i form av farge, markør og musepeker, vil det være naturlig at man starter med dette. Det ligger som et mål på trinn fem at eleven skal mestre dette selv, men mange vil være helt avhengig av at disse tilpasningene gjøres før de setter i gang med opplæringen.

# <span id="page-19-1"></span>*6.1* **Trinn 1**

#### <span id="page-19-2"></span>*6.1.1 Forstørring opp/ned*

Forstørrelsen kan justeres opp og ned med disse hurtigtastene:

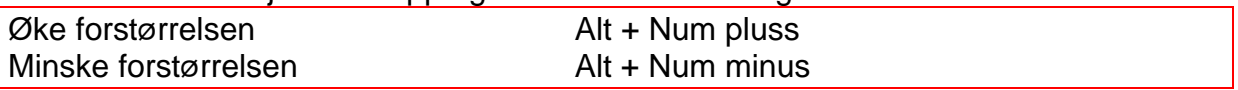

#### <span id="page-19-3"></span>*6.1.2 Rull skjermbildet*

Når eleven jobber med forstørrelse på, er det som tidligere nevnt fort gjort å miste oversikten over hvor i skjermbildet en befinner seg. Bruk av mus kan gjøre orienteringen på skjermen vanskelig. Bildet på skjermen vil bevege seg raskt når en flytter på musepekeren, og det blir dermed vanskelig å holde oversikt. Et tips er da å benytte muligheten til å rulle i skjermbildet ved hjelp av taster slik at en får oversikt.

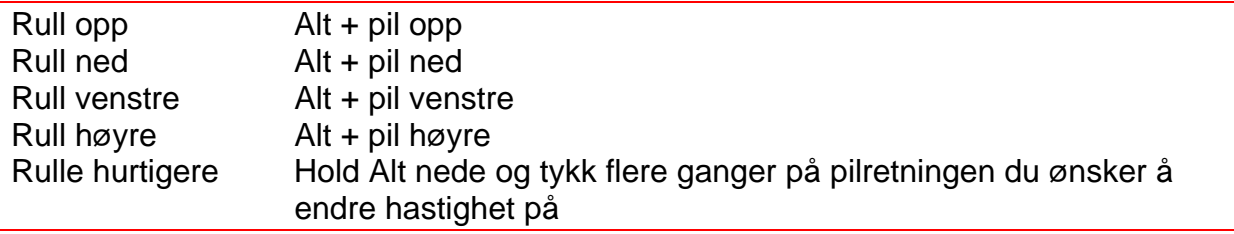

Det er viktig å være klar over at du bare ruller i det bildet som faktisk vises på skjermen. Dersom eleven ønsker å bla nedover på en side må hun slippe Alt-tasten og bare bruke pil ned.

#### <span id="page-19-4"></span>*6.2* **Trinn 2**

Når eleven har fått kontroll på å justere forstørrelsen, vil det være naturlig å begynne å leke litt med bruk av talesyntese. For svært mange sterkt svaksynte er dette et

viktig og avlastende hjelpemiddel, men mange starter for sent å bruke det og blir derfor aldri fortrolig med det. Hovedårsaken til at mange svaksynte velger å ikke bruke talen er at de opplever den som forstyrrende. Det er derfor viktig at de selv lærer seg å slå talen av og på etter behov.

<span id="page-20-0"></span>*6.2.1 Slå av og på talen* 

 $Ctrl + Shift + s$ 

#### *6.2.2 Stille*

<span id="page-20-1"></span>Dersom talen er slått på, vil den lese opp en del av det som foregår på skjermen. Hvor mye som blir lest opp, avhenger av hvilke innstillinger man har gjort for talen. I mange situasjoner er det praktisk å kunne avbryte talen. Dette kan gjøres ved å trykke Venstre Ctrl. Denne funksjonen slår ikke av talen, den bare avbryter det talen er i ferd med å lese opp akkurat nå.

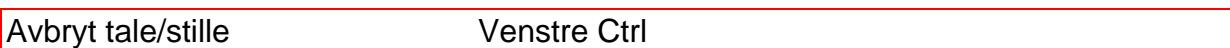

#### <span id="page-20-2"></span>*6.2.3 Lese opp enkel tekst fortløpende*

For små barn kan enkle øvelser som å skrive navnet sitt, navnet på familie og venner, tulleord og lignende for så å få det lest opp via talen være en morsom øvelse.

Hvordan få lest opp tekst med syntetisk tale:

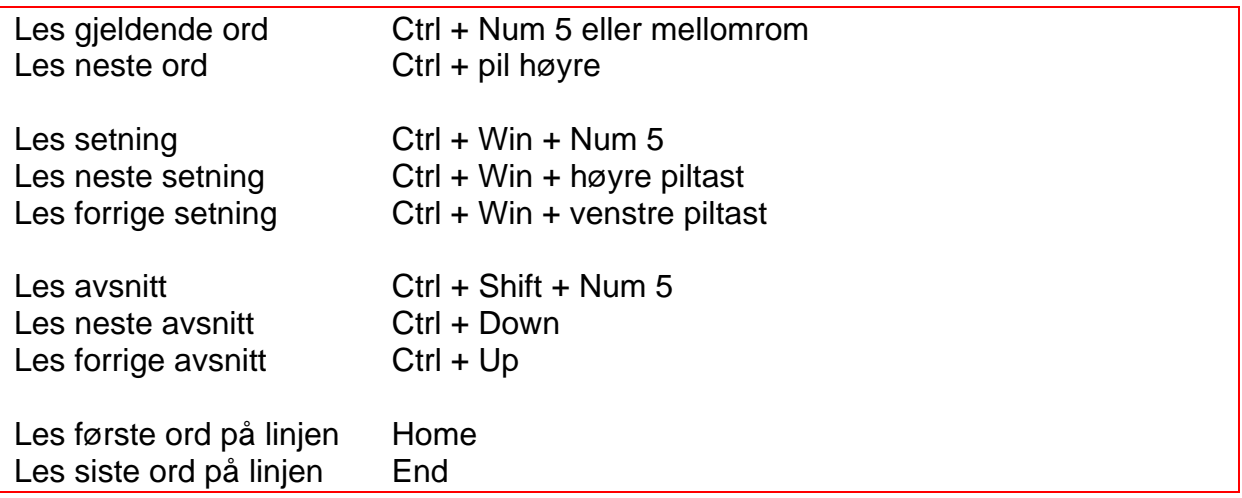

# <span id="page-21-0"></span>*6.3 Trinn 3*

<span id="page-21-1"></span>*6.3.1 Hastigheten på talen* 

I ZoomText kan man regulere hastigheten på talen ved å benytte seg av:

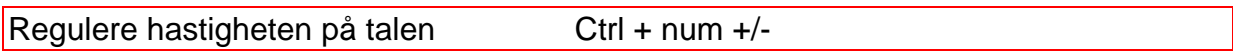

<span id="page-21-2"></span>*6.3.2 Hente/ legge ned kontrollpanelet til ZoomText* 

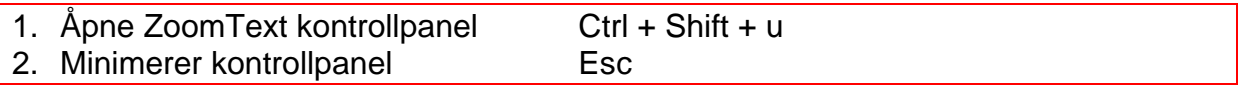

# <span id="page-21-3"></span>*6.4 Trinn 4*

På dette trinnet vil det være naturlig å starte med ytterligere utforskning på hvordan man kan benytte de forskjellige talefunksjonene som ligger i ZoomText. Det er viktig at eleven får prøve seg frem slik at hun etter hvert kan ta et bevisst valg på når hun vil bruke de forskjellige leseverktøyene.

#### <span id="page-21-4"></span>*6.4.1 Applikasjonsleseren*

I ZoomText har man mulighet til å starte forskjellige leserfunksjoner i skjermleseren, en av dem er Applikasjonsleseren.

Denne startes med kommandoen:

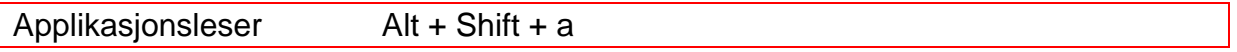

Man kan også starte via kontrollpanelet, arkfanen Skjermleser må da være i fokus:

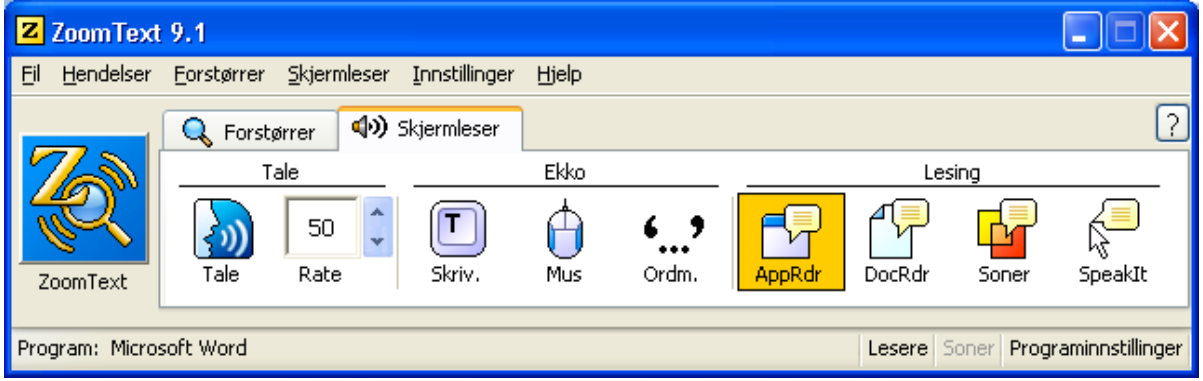

Applikasjonsleseren vil starte fra markøren og lese fortløpende nedover. Eleven plasserer musepekeren der hun ønsker at talen skal starte å lese.

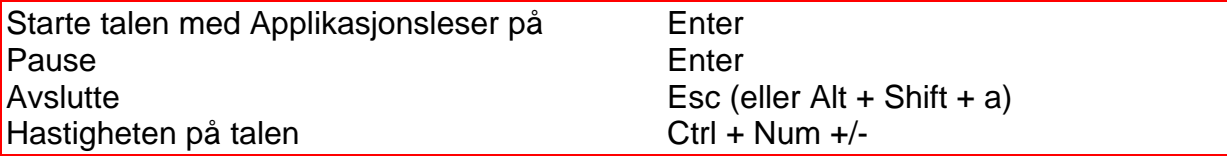

#### *6.4.2 Dokumentleseren*

<span id="page-22-0"></span>Dette er en annen mulighet når man skal lese tekst. Denne funksjonen henter teksten inn i et eget program som gir egne muligheter til tilpasninger og fremvisning.

Dokumentleseren Alt + Shift + d

Den kan på samme måte som applikasjonsleseren startes via kontrollpanelet:

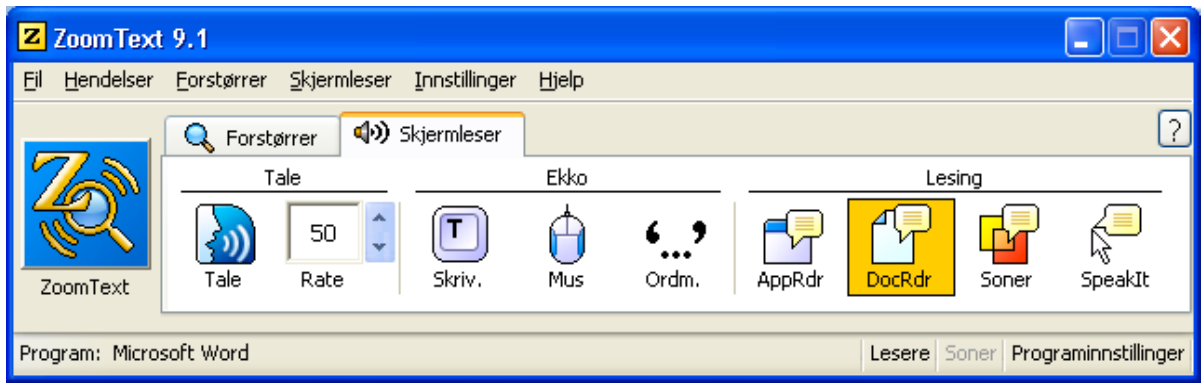

Med dokumentleseren fjernes det som måtte være av bilder og grafikk på tekstsiden, og man kan få en grei oversikt over det som finnes av tekstbasert informasjon på den valgte siden. Man kan da få hele teksten inn i ett skjermbilde. Med skjermleseren i denne modusen har eleven mulighet til å bruke det som kalles Tikkermodus, det vil si at teksten kommer opp som en linje på skjermen. Når teksten kommer fortløpende nedover kalles det Sufflør. I tillegg kan man gjøre ulike tilpasninger inne i dokumentleseren. Det betyr i praksis at eleven kan hente inn en tekst som er vanskelig å få lest inn i dokumentleser, og enkelt få gjort tilpasninger for akkurat denne teksten.

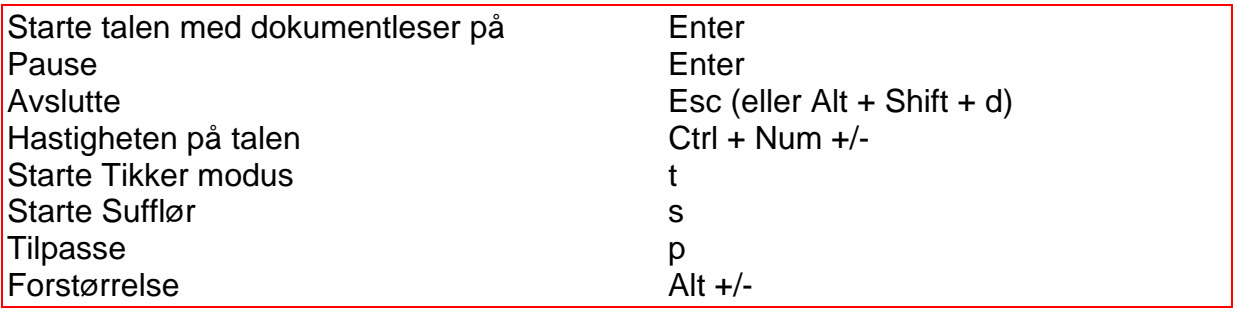

#### <span id="page-22-1"></span>*6.4.3 SpeakIt*

Dette er en tredje mulighet til å få informasjon via skjermleseren. Denne muligheten er basert på bruk av mus, og innebærer at du får lest opp det du plasserer musepekeren på.

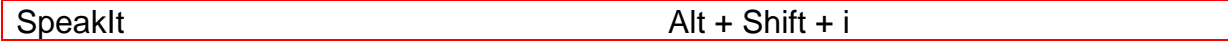

Eller via ZoomText kontrollpanel:

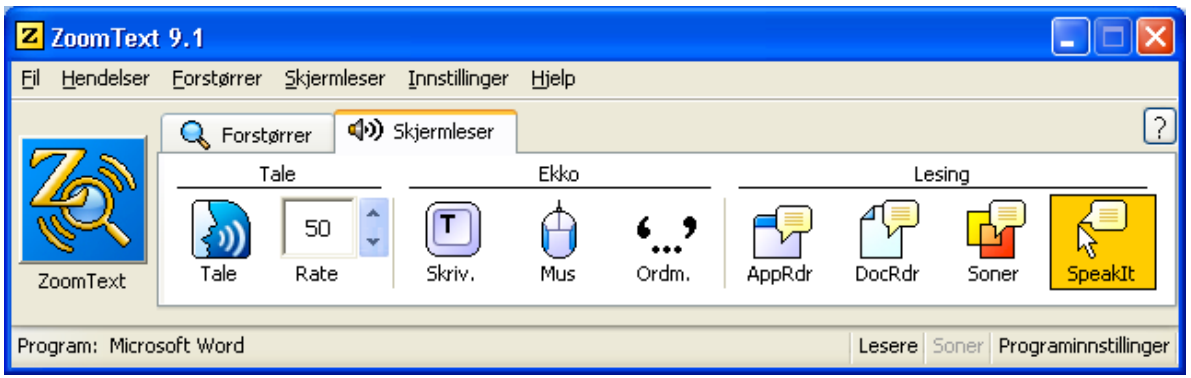

Man kan også merke et område med mus eller med Shift og piltaster, SpeakIt må startes før man merker det ønskede område. Når man slipper opp musetasten eller Shift, leses det merkede område opp.

# <span id="page-23-0"></span>*6.5* **Trinn 5**

Mange elever vil nok allerede ha startet med å trykke og eksperimentere litt på kontrollpanelet. For de aller fleste vil det nok likevel være nyttig med en systematisk gjennomgang av hvordan man tilpasser skjermbildet.

#### <span id="page-23-1"></span>*6.5.1 Fargeinnstillinger*

For noen kan innstillinger av farger på skjermen ha stor betydning. Se mer om dette i kapittel 4.2 Man kan forandre fargeinnstillinger via kontrollpanelet til ZoomText på to måter. Man kan klikke med musen på ikonet Farge:

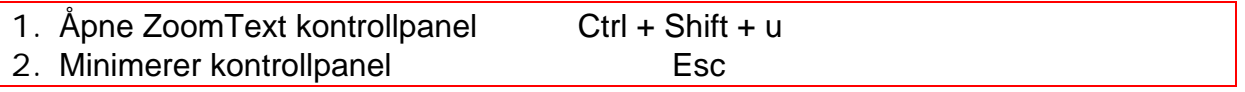

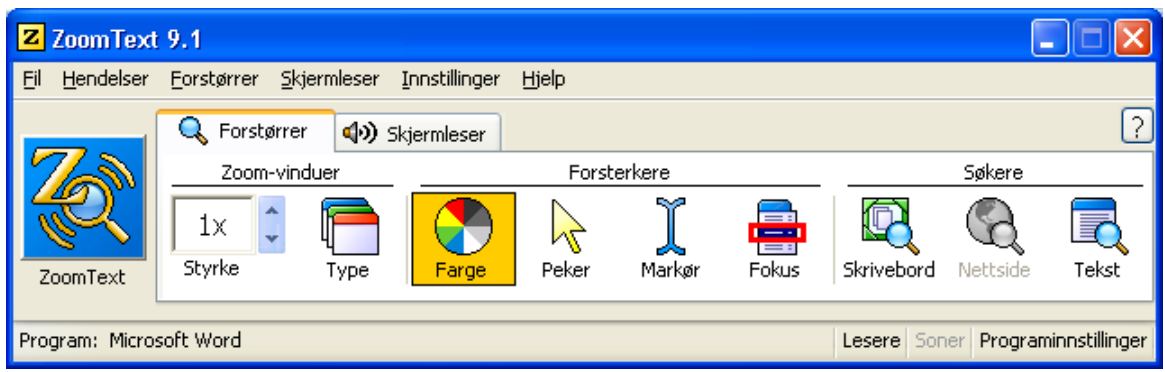

Eller man kan åpne kontrollpanelet og bruke hurtigtaster for å gjøre dette:

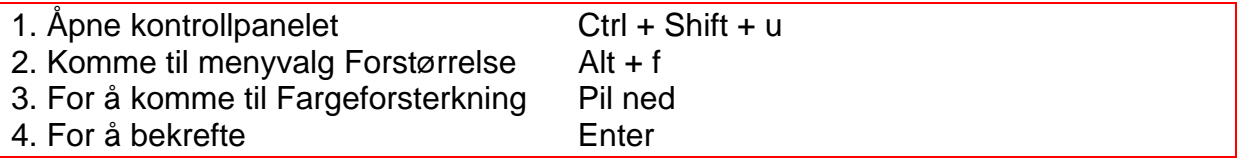

Man kommer da inn i et skjermbilde der man kan velge mellom Normal, Oppsett og Egentilpasset. Dersom man velger Oppsett vil man få forslag til ferdiginnstilte fargekombinasjoner. Ønsker man å ha helt egne fargekombinasjoner velger man Egentilpasning. I feltet Effekt velger man hva man ønsker å forandre, deretter gjør man de fargeinnstillingene man ønsker.

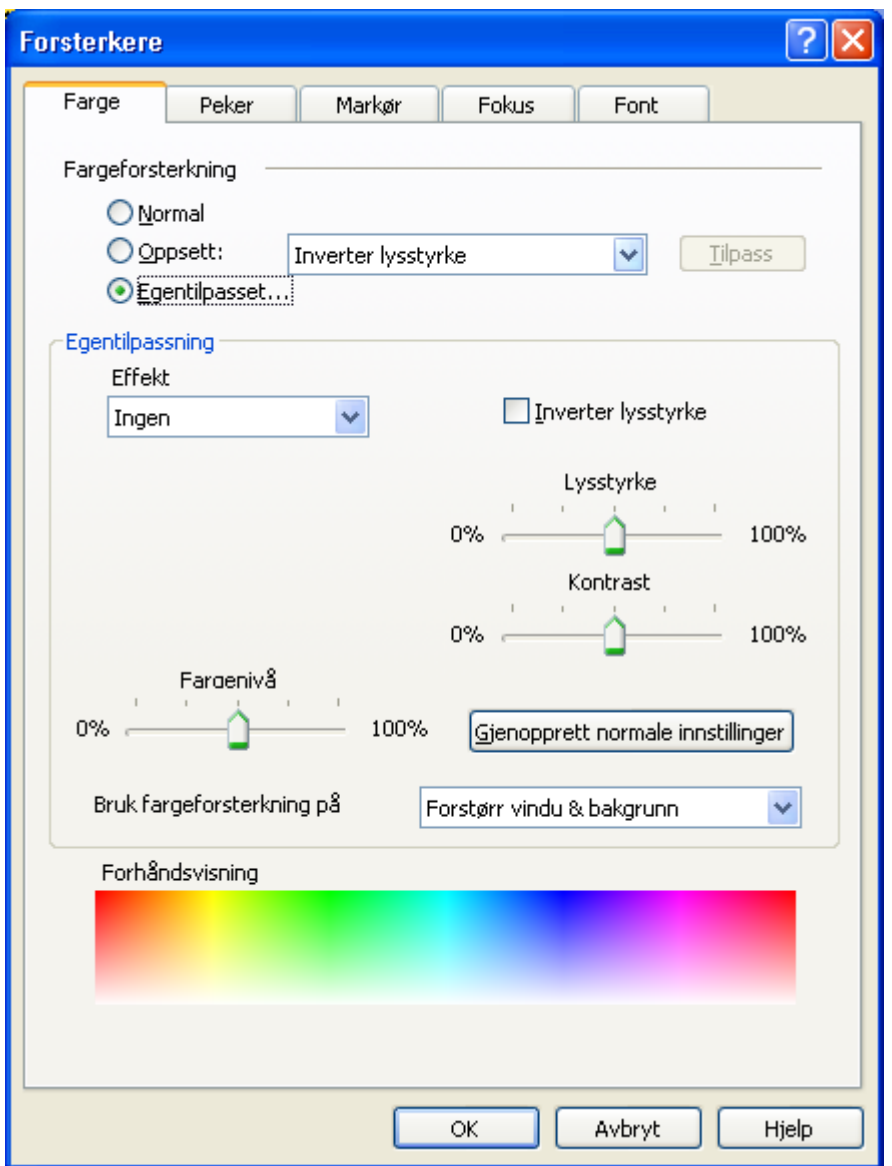

Har du valgt å bruke musepeker på ikonet Farge må du velge Innstillinger for å få gjort denne tilpasningen.

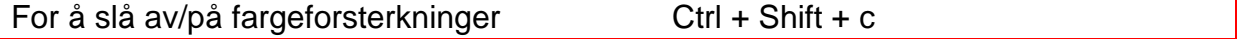

#### <span id="page-24-0"></span>*6.5.2 Størrelse på musepeker*

For mange svaksynte vil det være effektivt å bruke en kombinasjon av hurtigtaster og mus på internett. Det er viktig at man velger den musepekeren som fungerer best. På samme måte som med fargeinnstillinger kan dette gjøres på to måter. Ved bruk av musepeker kan man klikke på ikonet Peker:

#### Åpne ZoomText kontrollpanel Ctrl + Shift + u

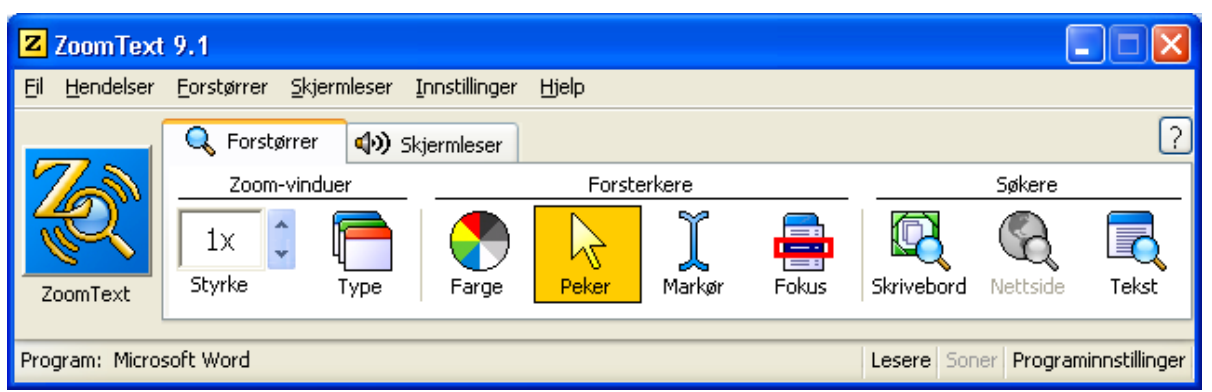

Ved bruk av hurtigtaster:

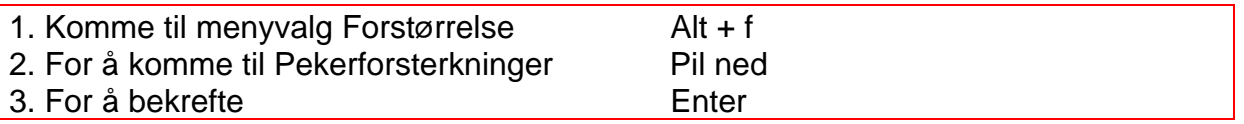

Man kommer da inn i et skjermbilde der man kan velge mellom Normal, Oppsett og Egentilpasset. Dersom man velger Oppsett vil man få forslag til ferdiginnstilte pekere. Ønsker man å ha helt egne pekere velger man Egentilpasning. I feltet Peker kan man velge Størrelse, Pekeforsterkning, Farge og Tykkhet.

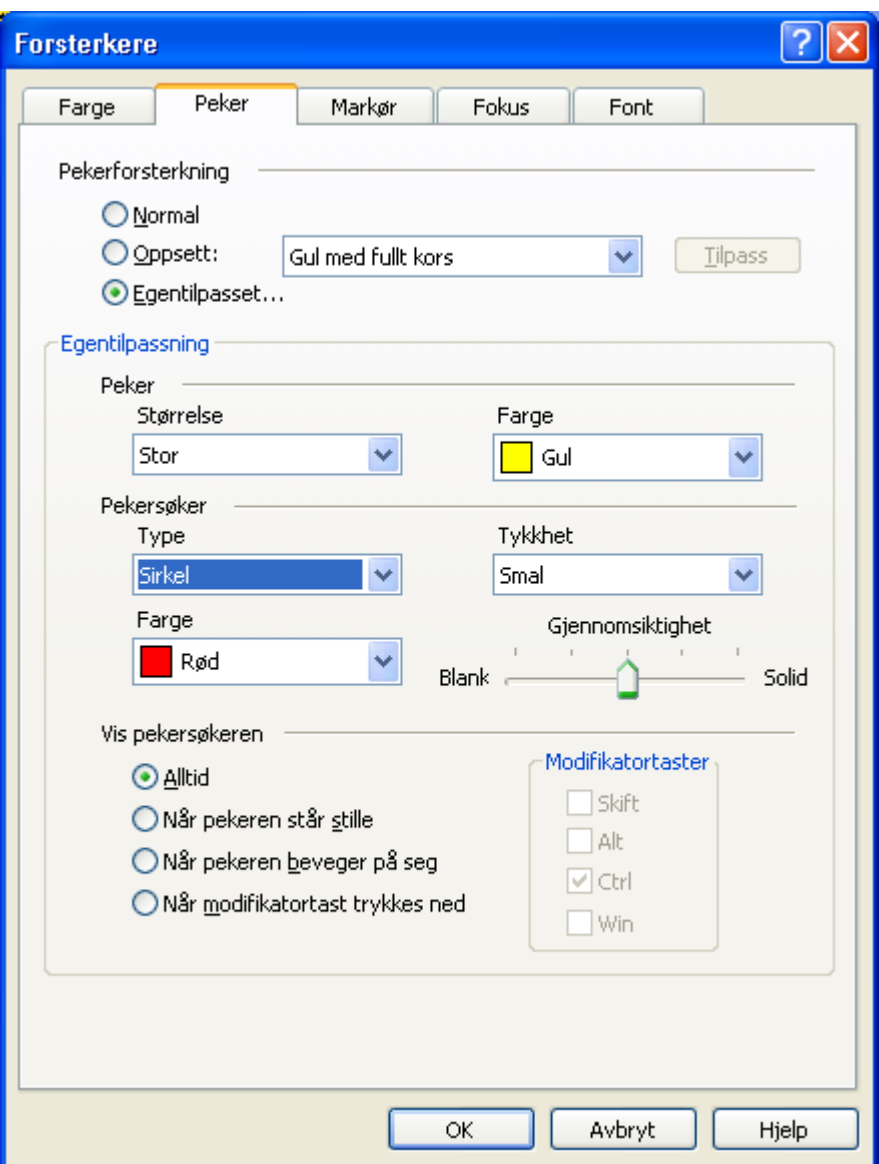

Har man valgt å bruke musepeker på ikonet Peker, må man velge Innstillinger for å få gjort denne tilpasningen.

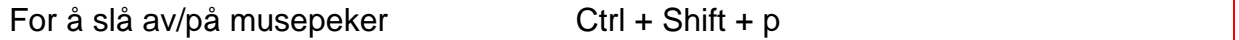

#### *6.5.3 Størrelse på markør*

<span id="page-26-0"></span>For svaksynte kan det mange ganger være vanskelig å se hvor markøren befinner seg på skjermen. Det kan da være lurt å tilpasse markøren slik at den er lettere å se. Dette kan også gjøres på to måter, enten ved å klikke på ikonet Markør:

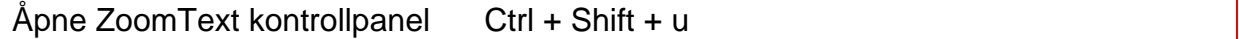

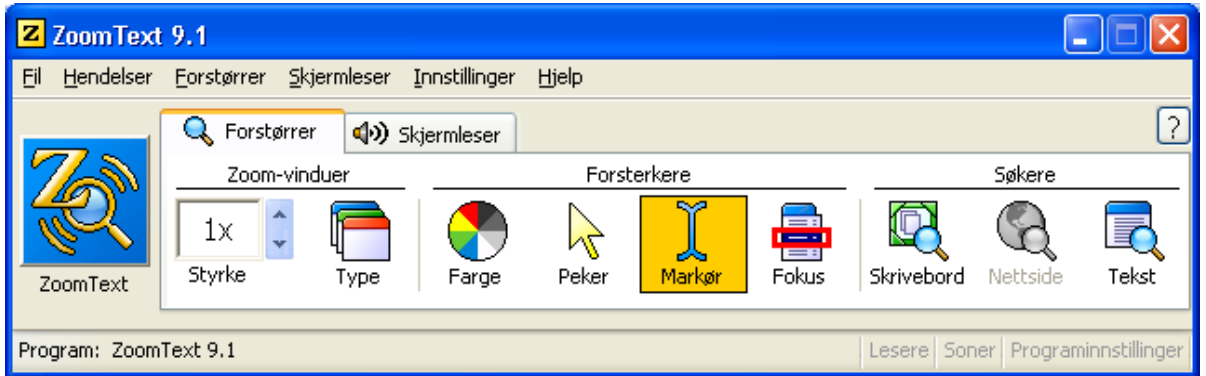

Eller ved bruk av hurtigtaster:

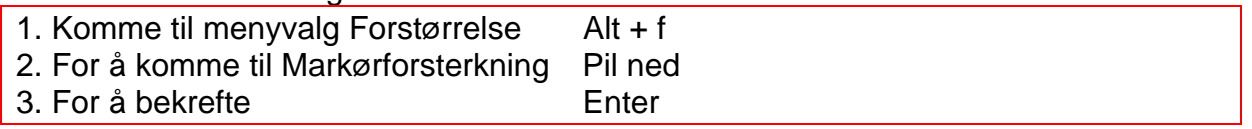

Man kommer da inn i et skjermbilde der man kan velge mellom Normal, Oppsett og Egentilpasset. Dersom man velger Oppsett vil man få forslag til ferdiginnstilte markører. Ønsker man å ha helt egen markør, velger man Egentilpassning. I feltet Markørsøker kan man velge Type, Farge og Størrelse.

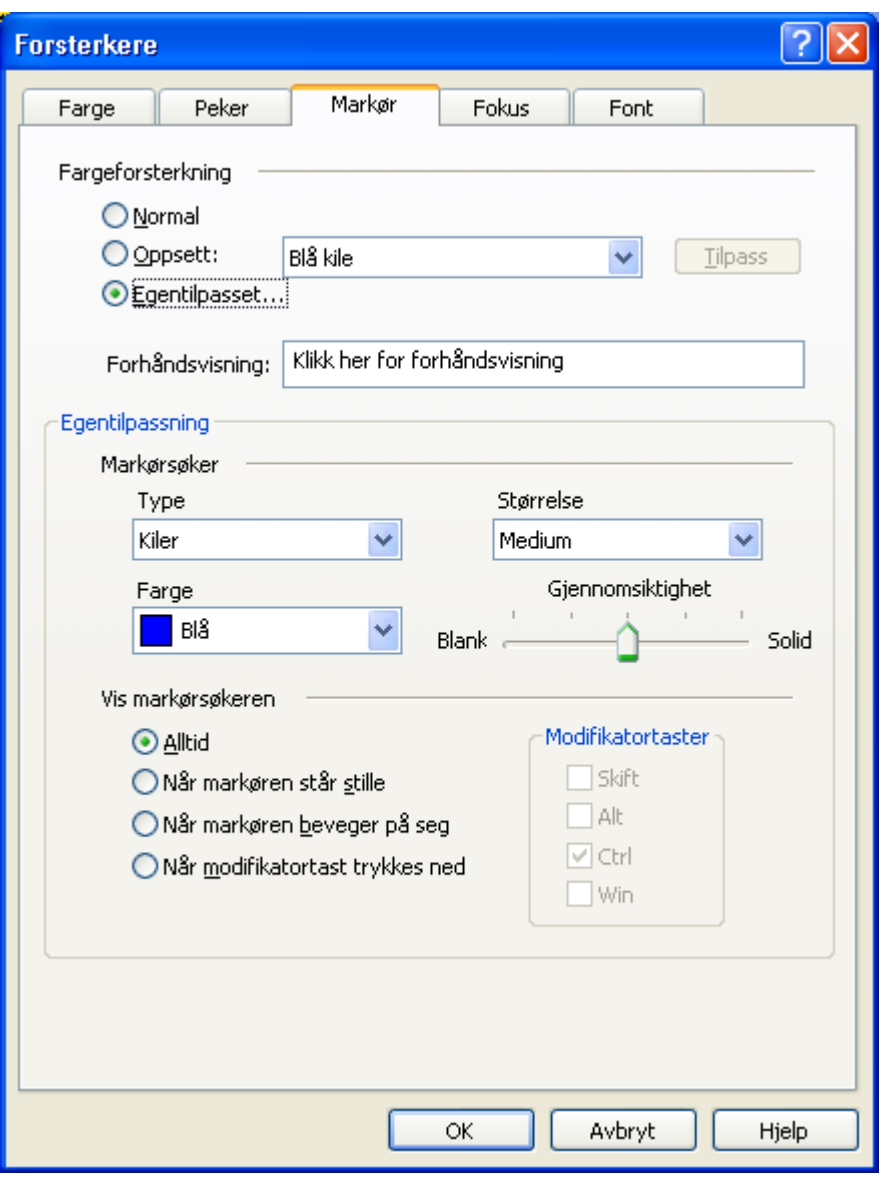

For å slå av/på markørforsterker Ctrl + Shift + r

#### <span id="page-28-0"></span>*6.5.4 Lagre tilpasninger*

Når man har funnet de innstillingene som fungerer best, er det viktig at man lagrer dem, slik at de starter automatisk neste gang man slår på pc-en.

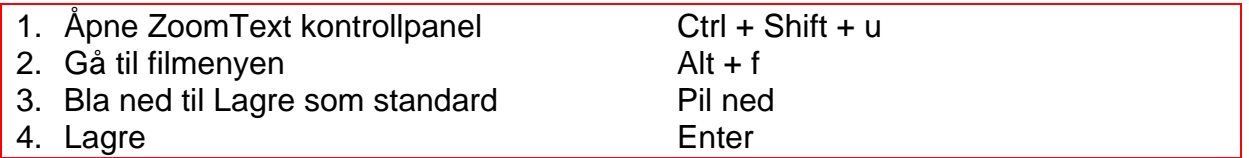

# <span id="page-29-0"></span>*6.6 Trinn 6*

#### *6.6.1 Bruk av forskjellige forstørrelsesmetoder*

<span id="page-29-1"></span>For noen elever kan det være et alternativ å benytte seg av forskjellige forstørrelsesmetoder, det vil si at man har mulighet til å forstørre deler av skjermen på ulike måter. Ved hjelp av en kommando kan man bytte mellom muligheten for å ha en linse med forstørrelse på skjermen, delt bilde der man har en side med og en side uten forstørrelse osv. Dette kan gjerne eleven prøve seg frem til. Dersom man er avhengig av å bruke relativt stor forstørrelse er det viktig å være klar over at dette kan bli forvirrende for noen elever. I ZoomText har man mulighet til å bytte mellom 8 ulike forstørrelsesmetoder eller vinduer.

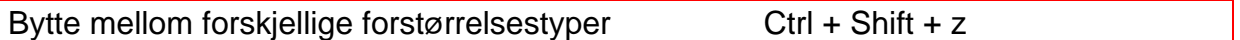

Beskrivelse av de forskjellige forstørringsmetodene:

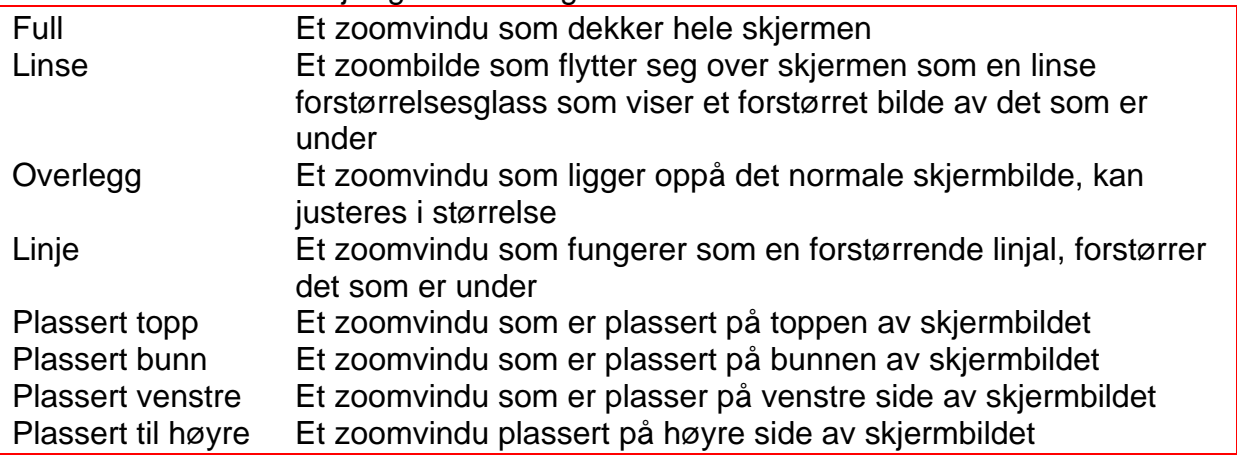

#### <span id="page-29-2"></span>*6.6.2 Endre størrelse og plassering av zoomvinduet*

Det er mulig å endre størrelse og plassering på et zoomvindu

- 1. Ctrl + Shift +  $a$
- 2. Dra i håndtaket for å endre størrelse
- 3. Dra inni vinduet for å flytte
- 4. Scroll innholdet i vinduet med å holde nede Ctrl
- 5. Avslutt med Esc

#### <span id="page-29-3"></span>*6.6.3 Bruk av xFont*

Når eleven går opp i forstørrelsesgrad kan hun ofte oppleve at teksten blir uklar, mange teksttyper/fonter kan da bli vanskelig å lese. Eleven kan da sette på det som i ZoomText kalles for xFont, for å jevne ut skriften og gjøre den mer tydelig.

Slå på xFont Ctrl + Shift + f

Dersom man trykker flere ganger på denne hurtigtasten vil man bytte mellom forskjellige typer tekstutjevning. Det er viktig å være klar over at bruk av xFont krever noe kapasitet av PC-en, man vil kunne oppleve at PC-en kjører langsommere når

man benytter xFont. Da er det et alternativ å benytte seg av det som kalles for standard tekstutjevning.

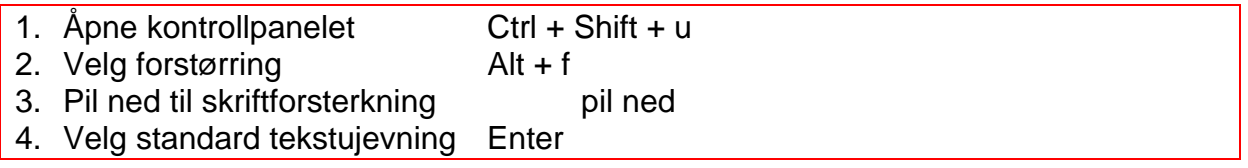

# <span id="page-30-0"></span>*6.7 Trinn 7*

#### <span id="page-30-1"></span>*6.7.1 Finne musepekeren*

Når en jobber med stor forstørrelse vil en oppleve at både markøren og musepekeren kan være vanskelig å få øye på. Det kan være nyttig å lære seg en metode for hvordan man kan finne den tilbake uten å "virre" rundt i skjermbildet med musepekerne:

#### Finne musepeker:

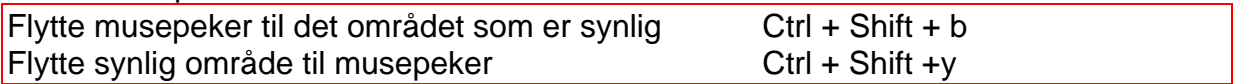

#### *6.7.2 Finne markør:*

<span id="page-30-2"></span>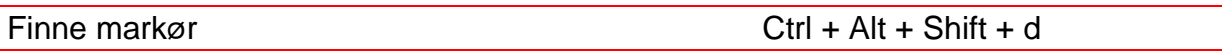

#### <span id="page-30-3"></span>*6.7.3 Aktivere og deaktivere ZoomText*

Man har mulighet til å deaktivere ZoomText uten å avslutte programmet, man kan da enkelt aktivere det igjen når en har behov for det. En del velger denne muligheten når de for eksempel skal lese avisoverskrifter på internett, og ikke har behov for forstørrelsen.

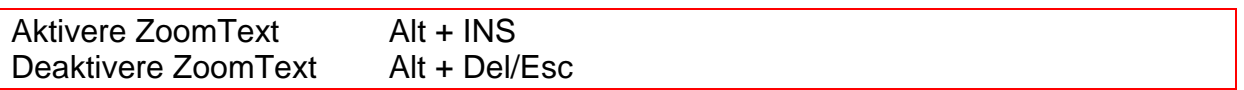

#### <span id="page-30-4"></span>*6.7.4 Hoppe til kanten eller sentrum av skjermbildet*

Noen ganger vil det være viktig for eleven å kunne bevege seg og flytte seg raskt i skjermbildet. Dette kan gjøres med enkle tastetrykk i stedet for å flytte seg med musen. Dersom eleven benytter stor forstørrelse vil det ofte være slik at jo mer automatisert disse bevegelsene er, jo mer effektivt vil eleven kunne jobbe på PC-en.

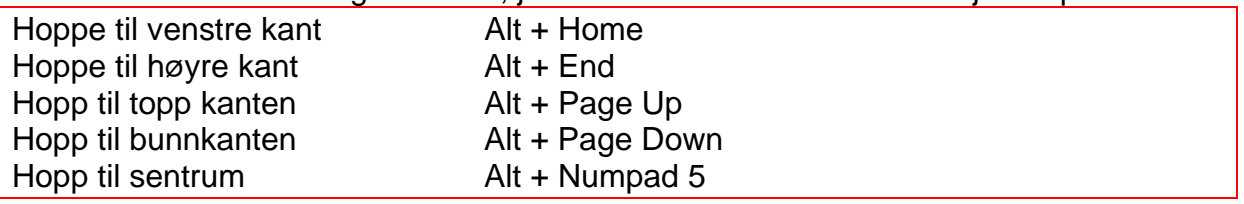

#### <span id="page-30-5"></span>*6.7.5 Bytt til neste/forrige talesyntese*

ZoomText leveres med noen innebygde talesynteser med forskjellige språkmuligheter. For å få en god norsk tale kan man få lagt inn Infovox eller en tale fra RealSpeak. Ved valg av tale bør man ta utgangspunkt i hva den synshemmede eleven er fortrolig med å bruke. Dersom man har en egen norsk talesyntese installert, kan det være svært nyttig å bytte til for eksempel Neo Spech for å utnytte de andre språkene den har, som tysk, fransk eller spansk.

En kan veksle mellom de installerte talesyntesene med denne hurtigtasten:

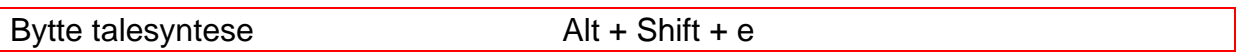

#### <span id="page-31-0"></span>*6.7.6 Innstillinger for tale*

Hvor mye eller lite en elev ønsker å få lest opp vil være individuelt, og noen ganger vil man kanskje ha behov for å få mer detaljert informasjon enn andre ganger. Det vil etter hvert være hensiktsmessig at eleven har mulighet til selv å gå inn å gjøre innstillinger på det som blir lest opp. Noen foretrekker for eksempel å få alle bokstaver lest opp når de skriver andre språk.

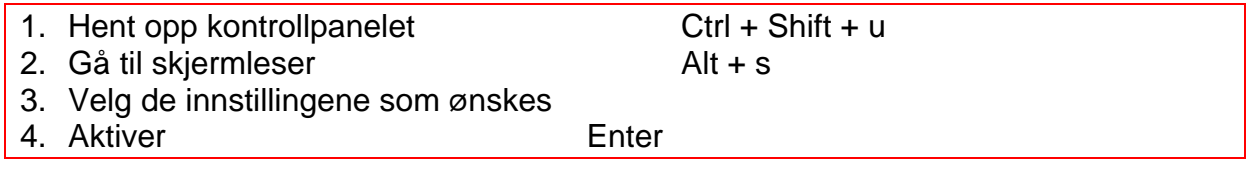

#### *6.7.7 Skriveekko*

<span id="page-31-1"></span>Man har også mulighet til å justere informasjon man får via talen ytterligere ved hjelp av skriveekko. Dette er en funksjon som gir mulighet til å høre ord eleven skriver og taster som eleven trykker på.

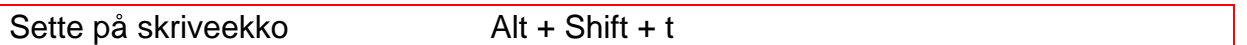

Ved å trykke denne hurtigtasten flere ganger går eleven igjennom alle valgene for skriveekko.

#### *6.7.8 Museekko*

<span id="page-31-2"></span>Denne innstillingen gjør at man automatisk får opplest det som ligger under musepekeren. Når eleven gjør et kort stopp med musepekeren, vil hun få lest opp ordet eller teksten musepekeren nylig har passert.

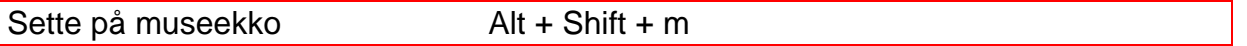

Ved å trykke denne hurtigtasten flere ganger går eleven igjennom valgene for museekko.

#### <span id="page-31-3"></span>*6.7.9 Ordmengde*

Som jeg har vært inne på tidligere i heftet, er tale et svært viktig hjelpemiddel for mange svaksynte. For at det skal brukes og føles nyttig for eleven må det være gjort innstillinger som fungerer godt for den enkelte. Hva man foretrekker vil selvfølgelig være individuelt, noen vil ha mye informasjon gjennom talen, mens andre bare vil ha det mest sentrale. Det er derfor viktig å være klar over at man har mulighet til å stille inn hvilken ordmengde man ønsker å få lest opp. Det finnes tre nivåer; begynner, middels og ekspert.

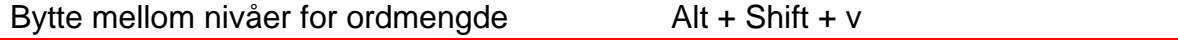

For å bli kjent med hvordan talen leser på de forskjellige nivåene er det viktig at eleven prøver seg frem.

# <span id="page-32-0"></span>*6.8 Trinn 8*

#### <span id="page-32-1"></span>*6.8.1 Bruk av søkerverktøy i ZoomText*

I ZoomText finnes det forskjellige søkerverktøy som gjør det mulig å jobbe effektivt på PC. I takt med at mengden skolearbeid øker er det viktig at eleven vet om de muligheter som finnes for å kunne effektivisere skolearbeidet. Her er en beskrivelse av tekstsøk og skrivebordssøk. Når det gjelder nettsøk henvises det til heftet "Internet Explorer med ZoomText 9.1", Statped skriftserie nr 89.

#### <span id="page-32-2"></span>*6.8.2 Bruk av skrivebordssøk*

Når eleven benytter seg av denne funksjonen vil hun søke i åpne programmer og dokumenter som ligger på skrivebordet, hurtigstartlinjen, kontrollpanelet eller statusområdet. Eleven får opp en liste over det som befinner seg her, hun vil således ha mulighet til raskt å finne det hun leter etter.

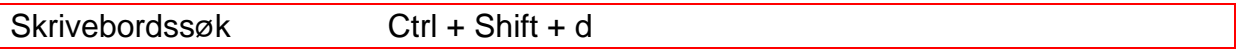

#### <span id="page-32-3"></span>*6.8.3 Tekstsøk*

Dette verktøyet hjelper eleven å finne ord eller fraser i en tekst.. Dersom man jobber med stor forstørrelse, kan dette være en effektiv måte å finne frem i en tekst på. Ved å søke på nøkkelord slipper man å lete igjennom hele teksten for å finne det man leter etter.

- 1. Tekstsøk Ctrl + Shift + t
- 2. Skriv inn ordet det søkes etter i feltet "søk etter"
- 3. Trykk Enter
- 4. En egen menylinje for tekstsøk kommer nå opp

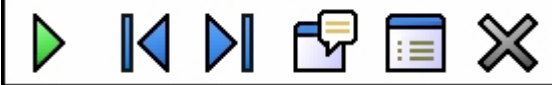

5. Naviger igjennom teksten ved hurtigtaster (se ramme under) eller ved å klikke på symbolene. 6. Gå ut av søket med Esc

Hurtigtaster for tekstsøk:

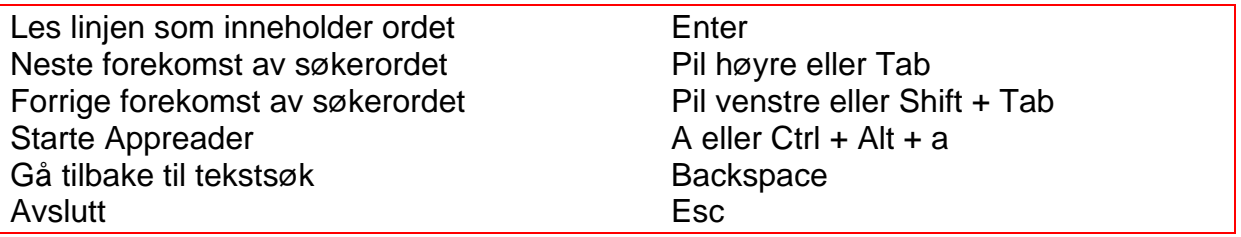

# <span id="page-33-0"></span>*6.9 Trinn 9*

#### <span id="page-33-1"></span>*6.9.1 Hjelpeverktøy*

I ZoomText finner man et godt hjelpeverktøy dersom det er noe eleven lurer på. Etter hvert som eleven jobber helt selvstendig med PC kan det være nyttig for henne å benytte seg av dette.

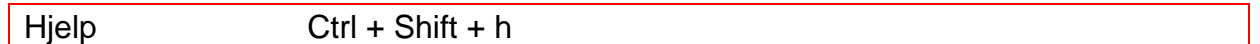

### <span id="page-33-2"></span>*6.10 Trinn 10*

#### *6.10.1 Les statuslinje/tittellinje*

<span id="page-33-3"></span>På statuslinja finner man forskjellig informasjon om dokumentet man arbeider i. ZoomText kan lese opp noe av denne informasjonen. Du får lest denne informasjonen med denne hurtigtasten:

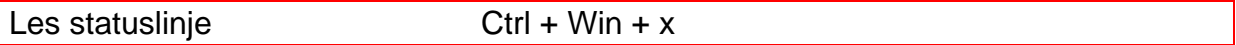

Tittellinja viser informasjon om hvilket program som er aktivt, samt dokumentets navn.

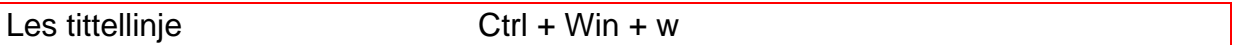

#### <span id="page-33-4"></span>*6.10.2 Bruk av Frysvindu*

Som jeg har vært inne på flere ganger er det en utfordring å holde oversikten over det som skjer på skjermen når eleven har på forstørrelse. Noen ganger kan det være et poeng å ha oversikt over en del av skjermen, for eksempel klokken nede til høyre, selv om du jobber på andre deler av skjermen. I ZoomText finnes denne mulighet i form av et frysverktøy, det vil enkelt si at man fryser en del av skjermbildet slik at det er synlig hele tiden.

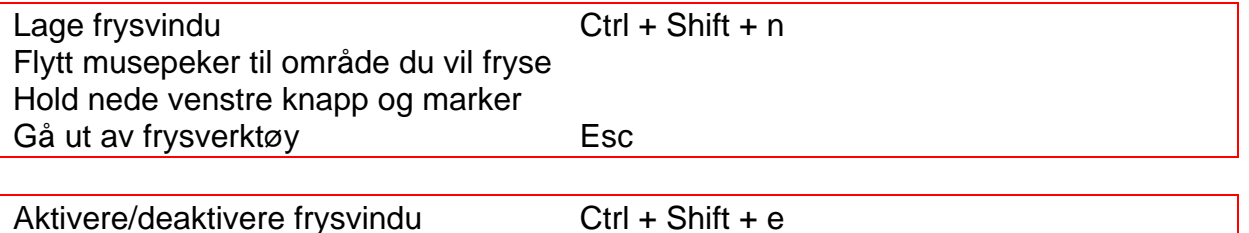

#### *6.10.3 Klippebord*

<span id="page-33-5"></span>Når eleven jobber i flere dokumenter samtidig, vil hun noen ganger ha behov for å klippe og lime i disse. I enkelte tilfeller vil det være nyttig å kunne høre hva som befinner seg på Windows-utklippstavle.

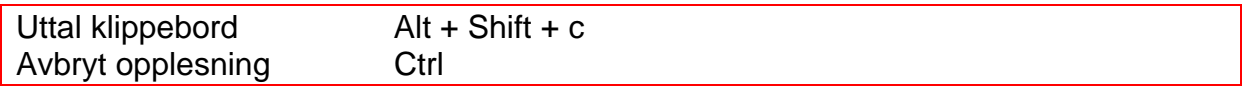

# <span id="page-34-0"></span>**7. Tekstbehandling i Word – læringsmål for trinn 1-10**

I dette heftet har jeg satt fokus på Word som tekstbehandler, fordi det er svært mange svaksynte som benytter seg av Word både hjemme, på skolen, i arbeid og i fritid. En del skoler bruker også Open Office, og mange av prinsippene og hurtigtastene i Word vil være overførbare til Open Office, men langt fra alle. Her må man bare prøve seg frem. Word 2007 har et verktøy som kalles "Bånd" i stedet for de gamle verktøylinjene. Det fungerer ved at hvert menypunkt har et utvalg av knapper eller listebokser som man kan navigere mellom ved å bruke Tabtasten og piltastene. Man kan også hoppe baklengs med Skift + Tab. Man har mulighet til å bruke ulike bokstavkombinasjoner for å komme inn i flere av valgene. Disse kombinasjonene er utelatt i dette heftet fordi det blir mange kombinasjoner å huske på. Man kan likevel være klar over at man kan gå til de forskjellige menypunktene ved følgende hurtigtaster:

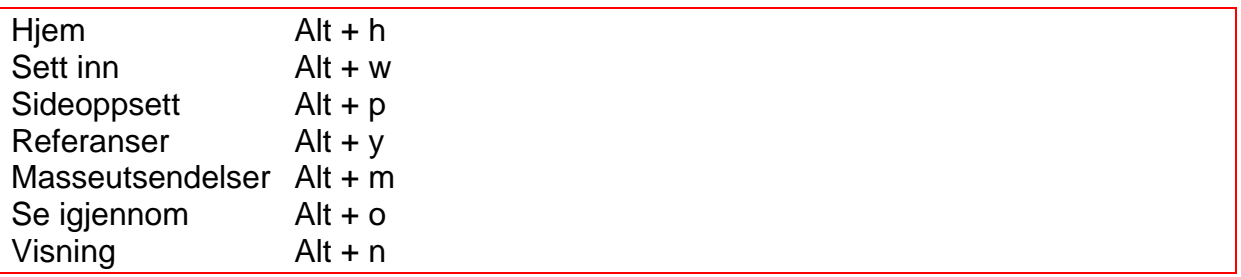

### <span id="page-34-1"></span>*7.1 Trinn 1*

#### *7.1.1 Rydde i skjermbilde*

<span id="page-34-2"></span>Når en jobber med forstørrelse er det viktig å tenke på at eleven bør ha et ryddig og oversiktlig skjermbilde. I Word er det mange som foretrekker å minimere båndet med menyer og fjerne de hurtigtilgangene som finnes ved siden av Windowsknappen. Som standardoppsett er båndet under menylinja synlig. Dette er noe læreren bør gjøre for eleven i oppstarten, men eleven trenger ikke kunne dette selv før hun blir litt eldre. En nærmere beskrivelse av hvordan dette gjøres finnes under læringsmålene i trinn 7.

#### <span id="page-34-3"></span>*7.1.2 Åpne og lukke tekstbehandler*

Når maskinen er startet er fokus vanligvis på Skrivebordet. Som oftest settes maskinen opp slik at det legges en snarvei til de viktigste programmene på Startmenyen. Det kan for eksempel se slik ut:

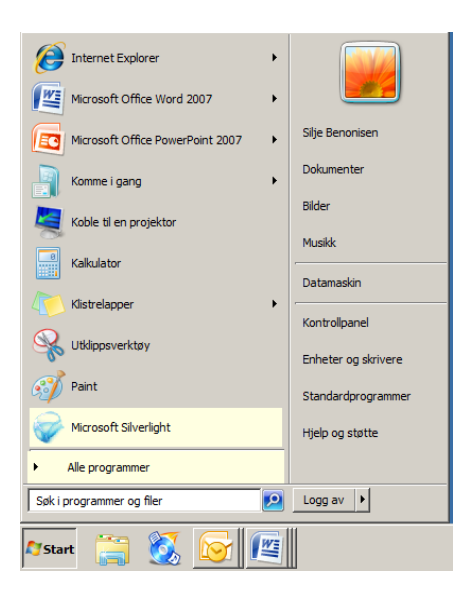

For å åpne Word kan en bruke følgende framgangsmåte:

Alternativ 1:

- 1. Trykk Windows-tasten, slik at startmenyen åpner seg
- 2. Pil ned til markøren står på Word
- 3. Trykk Enter for å åpne programmet

#### Alternativ 2:

- 1. Trykk Windows-tasten, slik at startmenyen åpner seg. Markøren står nå i innskrivingsfelt der du kan søke etter ønsket program.
- 2. Skriv inn Word i søkefeltet og trykk Enter for å bekrefte.

For å lukke tekstbehandleren kan én av følgende måter brukes:

- 1. Trykk Alt + F4, som er hurtigtasten for å lukke et program.
- 2. Trykk Alt + f, for å åpne Filmenyen i Word.
- 3. Bruk deretter piltastene til markøren står på Avslutt, og trykk Enter.

#### *7.1.3 Finne riktig skrifttype*

<span id="page-35-0"></span>For sterkt svaksynte elever er det av betydning at man finner ut hvilken skrifttype som fungerer best. Dette er noe man må prøve seg frem til, men det kan være et tips å prøve med "rene" fonter som Verdana eller Arial.

- 1. Trykk Alt + h for å komme til menylinjen
- 2. Tab frem til skriftboksen, og velg skrifttype ved å trykke pil ned
- 3. Bekreft med Enter

For å justere skriftstørrelsen i Word

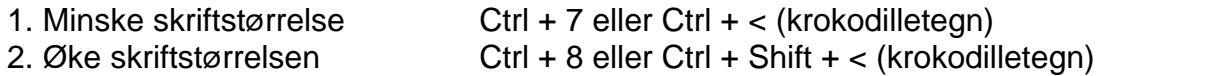

Du kan også komme direkte inn i denne dialogboksen med hurtigtasten Ctrl + d. Hvis du velger å bruke denne metoden, flytter du deg mellom de ulike feltene med Tab, gjør de valgene du ønsker, og trykker Enter for å bekrefte og forlate dialogboksen.

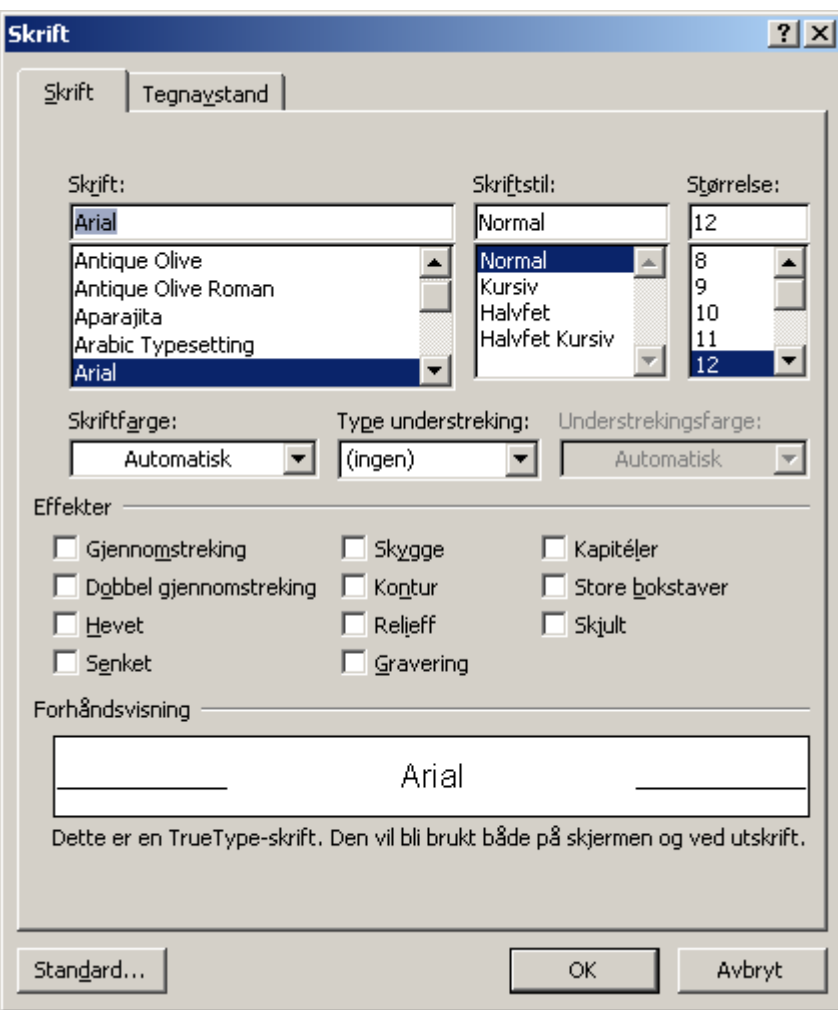

Lagre skrifttype og skriftstørrelse som standard:

- 1. Trykk Alt + h for å komme til menylinjen ev. Ctrl + d
- 2. Velg skriftstørrelse og skrifttype
- 3. Bruk Tab til den lille pilen nederst ved siden av skrift er markert
- 4. Trykk Enter
- 5. Gå ned til valget Standard… i dialogboksen som kommer opp
- 6. Trykk Enter
- 7. Svar ja på spørsmålet som nå dukker opp

#### *7.1.4 Skrive inn enkel tekst*

<span id="page-36-0"></span>Siden det å legge et godt grunnlag i bruk av touch er det viktigste som foregår dette året, legges det ikke så stor vekt på at eleven skal mestre mange funksjoner i bruk av tekstbehandleren. Det viktigste er å bli kjent med tastaturet og kunne skrive inn tekst. På dette trinnet er det ikke sikkert at man trenger å bruke forstørrelsen når man skriver i Word. For noen elever vil det fungere fint å bruke en tydelig skifttype og store fontstørrelser. En idé kan være å ikke bruke forstørrelse, men å leke med bruk av talen. La eleven skrive ord og små tekster, for så å høre igjennom det med tale. Dette kan gjerne gjøres i samarbeid med andre elever, de fleste synes det er spennende med en PC som kan snakke, og for de fleste sterkt svaksynte vil talen være en viktig avlastning etter hvert som kravet til lesing og skriving øker.

# <span id="page-37-0"></span>*7.2 Trinn 2*

#### <span id="page-37-1"></span>*7.2.1 Enkel feilretting*

Eleven vil i starten ikke nødvendigvis skjønne forskjellen på Backspacetasten og Deletetasten. Det vil derfor vanligvis være nødvendig å forklare at Backspace sletter det tegnet som er til venstre for markøren, mens Delete sletter det tegnet markøren står på

### <span id="page-37-2"></span>*7.2.2 Ta utskrift*

Alternativ 1

- 1. Trykk Ctrl + p (hurtigtasten for Skriv ut)
- 2. Dialogboksen Skriv ut åpner seg. Markøren står i feltet Antall eksemplarer, og du kan skrive inn hvor mange eksemplarer du vil skrive ut. Ett eksemplar er standard
- 3. Trykk Enter for å starte utskriften

#### Alternativ 2

- 1. Trykk  $Alt + f$ 2 Du kommer inn i en hurtigmeny og kan bla deg ned til valget skriv ut med piltaster eller trykke u
- 3. Dialogboksen skriv ut åpner seg. Markøren står i feltet Antall eksemplarer, og du kan skrive inn hvor mange eksemplarer du vil skrive ut. Ett eksemplar er standard
- 4. Trykk Enter for å starte utskriften

# <span id="page-37-3"></span>*7.3 Trinn 3*

#### *7.3.1 Lukke et dokument*

<span id="page-37-4"></span>Erfaring viser at mange elever er usikre på forskjellen på det å lukke et dokument og det å lukke selve programmet, dette gjelder kanskje spesielt for elever som benytter seg av 4-5x forstørrelse eller mer. De lukker hele programmet og åpner det på nytt fra Startmenyen i stedet for å lukke selve dokumentet i tekstbehandleren og så opprette et nytt.

For at eleven skal lære å holde oversikt og å arbeide effektivt i Windows er det viktig å arbeide med forståelsen av programmiljøet. En måte å konkretisere dette på kan være å legge tre ark oppå hverandre, der det som ligger underst er merket i øvre, høyre hjørne med teksten "Skrivebord". Oppå det legger en et ark merket med teksten "Word", og oppå det igjen legger en et ark merket med teksten "Dokument". En forklarer eleven hvordan dette representerer det som er på skjermen; at Skrivebordet ligger underst, og at Word ligger oppå skrivebordet og skjuler det, mens dokumentet ligger oppå programvinduet til Word igjen. Når man lukker et dokument "forsvinner" dette fra skjermen, og programvinduet til Word kommer fram. Når man så oppretter et nytt dokument i Word "popper" det opp og legger seg øverst.

For å lukke et dokument i Word kan følgende framgangsmåte brukes:

#### Alternativ 1

1. Trykk Ctrl+F4 eller Ctrl + w

#### Alternativ 2

- 1. Trykk Alt + f for å gå til menyen Fil
- 2. Bruk pil ned til markøren står på Lukk, ev. trykk l
- 3. Trykk Enter

#### <span id="page-38-0"></span>*7.3.2 Opprette nytt dokument*

#### Bruk følgende framgangsmåte:

1. Trykk Ctrl + n. Du får nå opp et nytt dokument basert på malen "normal"

#### *7.3.3 Åpne og lagre dokumenter på harddisk og minnepinne*

<span id="page-38-1"></span>Når en begynner å lagre dokumenter i mapper på harddisk og på minnepinne, er det viktig at en arbeider med å forklare eleven strukturen på harddisken. Siden det er lett å miste oversikten når en jobber med forstørrelse, vil det være hensiktsmessig å ha strategier som ikke er synsmessig krevende for å få utført de nødvendige handlingene. Eleven trenger å få en forståelse av hvor de ulike mappene og dokumentene ligger i forhold til hverandre. Dette gjør det enklere å skjønne "veien" til de ulike mappene og dokumentene på maskinen, og på sikt vil det være denne forståelsen man bruker for å holde orden på og organisere dokumentene sine.

#### <span id="page-38-2"></span>*7.3.4 Åpne dokumenter på harddisk*  Dialogboksen Åpne i Word ser sånn ut:

![](_page_38_Picture_75.jpeg)

Det er flere måter en kan bevege seg omkring i mappene og dokumentene på i Word. Når en kommer inn i dialogboksen Åpne, vil alltid markøren stå i feltet Filnavn. En sterkt svaksynt person vil vanligvis ha lite oversikt over skjermen, og ser normalt bare noe av den linja feltet Filnavn er på, og vil derfor ikke uten videre kunne vite hvilken mappe han/hun er i. Man kan bevege seg mellom de ulike feltene i dialogboksen ved å trykke Tab, og det er på den måten mulig å "tabbe" til en står i feltet Søk i for å se hvilke mappe en er i.

Dette er imidlertid en tidkrevende og unødvendig tungvint måte å gjøre det på. I stedet kan en i feltet Filnavn skrive inn banen til den mappa en vil gå til og trykke Enter. Dialogboksen over viser mappa Mine dokumenter. Vi tenker oss at denne ligger rett under stasjonen c. For å komme direkte til denne mappa skriver du følgende inn i feltet Filnavn: c:\mine dokumenter, og trykker Enter. Word vil nå gå til denne mappa uavhengig av hvor du sto før. Denne strategien er hensiktsmessig å bruke for elever med forstørrelsesprogram, men den forutsetter at elevens mapper ligger slik at det ikke blir en unødvendig lang bane å skrive.

Et tips er å lage en mappe med elevens trinn som mappenavn direkte under den stasjonen på PC-en der eleven har dokumentene sine, f.eks. c. Under mappa 4 (for en elev på fjerde trinn) lager man så elevens undermapper for de ulike fagene. Det er lurt å lage korte mappenavn, så det blir lite å skrive, f. eks. No (for norsk), Krl, Eng (for engelsk) osv.

Vi tenker oss nå at det i mappa No ligger et dokument med navnet Test. Framgangsmåten for å åpne dokumentet blir da slik:

Alternativ 1:

- 1. Trykk Ctrl + o for å åpne dialogboksen Åpne. Markøren står nå i feltet Filnavn.
- 2. Skriv dette i feltet Filnavn: c:\4\no\Test
- 3. Trykk Enter, og dokumentet vil åpne seg.

Dette er den raskeste og enkleste måten å gjøre det på. La oss likevel også se på en annen måte som kan brukes:

Alternativ 2:

- 1. Trykk Ctrl + o for å åpne dialogboksen Åpne. Markøren står i feltet Filnavn
- 2. Trykk Skift + Tab to ganger for å komme til Fillisten. Bruk piltastene til markøren står på den mappa du vil velge og trykk Enter
- 3. Bruk piltastene til du finner ønsket dokument og trykk Enter. Dokumentet vil nå åpnes
- 1. Hvis du vil gå ett nivå tilbake i mappestrukturen, trykker du Skift + tab to ganger for å komme opp i fillisten. Trykk deretter Slett bakover. Markøren vil nå stå i mappa "over" den du var i
- 2. For å gå ett nivå "ned" i mappestrukturen, dvs. åpne en undermappe: Stå i fillisten, bruk piltaster til du finner den mappa du vil åpne og trykk Enter

Denne måten kan være mer krevende enn den første, fordi den krever at eleven forstår mer av mappestrukturen, og hva det vil si å gå "opp" og "ned" i den.

Noen ganger vil en åpne et dokument i ei mappe, men husker ikke navnet, eller kanskje en bare ønsker å se hvilke dokumenter som ligger der. La oss tenke oss at vi vil åpne et dokument i mappa Eng, eller bare se på hvilke dokumenter som ligger der. Vi kan da bruke følgende framgangsmåte:

- 1. Trykk Ctrl + o for å åpne dialogboksen Åpne. Markøren står nå i feltet Filnavn
- 2. Skriv dette i feltet Filnavn: c:\4\eng
- 3. Trykk Enter og Word vil gå til mappa eng
- 4. Trykk Shift + Tab to ganger for å flytte markøren til fillista
- 5. Bruk piltastene for å bla deg mellom de ulike dokumentene som ligger i mappa
- 6. Hvis du ønsker å åpne et dokument: Bruk piltastene til markøren står på riktig dokument og trykk Enter

#### *7.3.5 Åpne dokument på minnepinne*

<span id="page-40-0"></span>Når man setter en minnepinne inn i USB-porten på PC-en, får den en bokstav som navn på stasjonen. Hvilket navn den får, kommer an på hvor mange andre stasjoner som er installert på maskinen, f.eks. CD-rom, DVD osv. Det vanligste er at minnepinnen får navnet **e** eller **f**. I eksemplet nedenfor tenker vi oss at minnepinnen har stasjonsnavnet **e**.

- 1. Trykk Ctrl + o for å åpne dialogboksen Åpne. Markøren står nå i feltet Filnavn.
- 2. Skriv dette i feltet Filnavn: e:\
- 3. Trykk Enter og Word vil gå til minnepinnen..
- 4. Trykk Skift + Tab to ganger for å flytte markøren opp i fillista.
- 5. Bruk piltastene til markøren står på riktig dokument og trykk Enter. Dokumentet vil nå åpnes.

#### <span id="page-40-1"></span>*7.3.6 Lagre dokumenter på harddisk*

#### Dialogboksen Lagre som ser slik ut:

![](_page_40_Picture_114.jpeg)

La oss tenke oss at vi på stasjonen **C** på PC-en har en mappe som heter **4** med undermappa **No** (for Norsk). Vi vil lagre et nytt dokument med navnet grammatikk i denne mappa.

#### Gjør følgende:

- 1. Trykk F12 for å komme inn i dialogboksen Lagre som.
- 2. Markøren står nå i feltet Filnavn. Skriv følgende: c:\4\no\grammatikk
- 3. Trykk Enter og dokumentet vil bli lagret med navnet grammatikk. Du kommer automatisk ut av dialogboksen Lagre som og tilbake til dokumentet.

#### <span id="page-41-0"></span>*7.3.7 Lagre på minnepinne*

Vi tenker oss at vi har skrevet et nytt dokument i Word som vi vil lagre på en minnepinne med navnet Test.

#### Gjør følgende:

- 1. Trykk F12 for å komme inn i dialogboksen Lagre som.
- 2. Skriv dette i feltet Filnavn: e:\Test
- 3. Trykk Enter og dokumentet vil nå lagres på disketten med navnet Test.
- 4. Du kommer automatisk ut av dialogboksen og tilbake til teksten.

La oss tenke oss at vi har et Word-dokument på harddisken som vi vil legge over på en minnepinne. Du vil lagre dokumentet på en minnepinne.

#### Gjør følgende:

- 1. Åpne dokumentet fra harddisken.
- 2. Trykk F12 (hurtigtasten for Lagre som)
- 3. Du kommer nå inn i dialogboksen Lagre som. Markøren vil nå stå i feltet Filnavn.
- 4. Word vil foreslå samme dokumentnavn. Trykk Home for å flytte markøren til begynnelsen av dokumentnavnet.
- 5. Skriv e:\ og trykk Enter. Dokumentet vil nå lagres på minnepinnen.
- 6. Du kommer automatisk ut av dialogboksen, og dokumentet du nå ser på skjermen vil være det du har lagret på minnepinnen

# <span id="page-41-1"></span>*7.4 Trinn 4*

#### *7.4.1 Jobbe i to dokumenter*

<span id="page-41-2"></span>Man kan ha flere dokumenter åpne samtidig i Word. Dette er praktisk i situasjoner der en ønsker å kopiere eller flytte tekst fra et dokument til et annet. Det kan også være at en har en tekst en leser i ett dokument, f. eks. en elektronisk lærebok (Wordbok), og at en skriver i et annet (for eksempel en arbeidsbok). En veksler mellom åpne dokumenter med Ctrl+F6.

I noen versjoner av Word fungerer ikke denne hurtigtasten. Prøv da Alt+F6. Hvis ikke dette fungerer må man bruke Alt + Tab (veksle mellom åpne programmer).

#### <span id="page-42-0"></span>*7.4.2 Merke, klippe, kopiere og lime*

Man merker tekst ved å holde Skift nede mens du trykker tastkombinasjonen for å flytte markøren. Følgende tastekombinasjoner kan brukes:

![](_page_42_Picture_151.jpeg)

Du fjerner merkingen igjen ved å trykke en av piltastene. Med Pil venstre vil markøren bli stående før, og med Pil høyre vil den bli stående etter det tidligere merkede området.

For å klippe ut tekst gjør du følgende:

- 1. Merk teksten du vil klippe ut.
- 2. Trykk Ctrl + x for å flytte merket område til utklippstavla
- 3. Flytt markøren dit du vil lime inn teksten. Det kan være et sted i det samme dokumentet du kopierer fra, et annet dokument, eller i et nytt dokument
- 4. Trykk Ctrl + v for å lime inn teksten.'

For å kopiere tekst gjør du følgende:

- 1. Merk teksten du vil kopiere
- 2. Trykk Ctrl + c for å kopiere merket område til utklippstavla
- 3. Flytt markøren dit du vil lime inn teksten. Det kan være et sted i det samme dokumentet som du kopierer fra, et annet dokument, eller i et nytt dokument
- 4. Trykk Ctrl + v for å lime inn teksten

#### <span id="page-42-1"></span>*7.4.3 Bruke angrefunksjonen*

En kjent situasjon for de fleste, er når en har merket tekst, og uforvarende kommer til å trykke på en tast slik at all teksten forsvinner. Da er det viktig å kunne angrefunksjonen i tekstbehandleren.

Hurtigtast for å angre siste tastetrykk: Ctrl + z

# <span id="page-43-0"></span>*7.5 Trinn 5*

<span id="page-43-1"></span>*7.5.1 Bruk av stavekontroll* 

For å aktivere stavekontrollen kan følgende framgangsmåte brukes:

#### Alternativ 1

- 1. Trykk Alt+F7 for å starte stavekontrollen. Markøren står på første alternativ til endring (hvis Word har forslag)
- 2. Lukk forslagslista med Esc for å lese hvilket ord som er "feil". Dette ordet er nå merket.
- 3. Trykk Alt+F7 for å få fram lista igjen.
- 4. Velg med Enter. (Du kan også redigere direkte i det ordet som er feil dersom du ønsker det.)
- 5. Gjenta prosessen fra punkt 1 for å gå til neste "feil". Du kan avslutte når du vil og dokumentet lagres med de endringer du har gjort.

#### Alternativ 2

![](_page_43_Picture_103.jpeg)

Stavekontrollen starter der markøren er plassert i teksten når du starter funksjonen. Når du kommer inn i Stavekontrollens dialogboks, vil markøren stå i feltet "Ikke i ordlisten" på det første ordet i teksten som Word oppfatter som feil. Ordet er vist i sammenheng med den teksten den står i. Hvis du ser at ordet er feil og du vet hvordan du vil rette det, kan du bare skrive det inn direkte i dette feltet. Du bekrefter valget med å trykke Alt + e, som er tastaturkombinasjonen for valget Endre. Word vil nå automatisk gå videre til det neste ordet i teksten som oppfattes som feil.

I feltet "Forslag" vises en liste over Words forslag til erstatning for det aktuelle ordet. Du kan komme til dette feltet ved å trykke Tab en gang. Du blar mellom de ulike valgene med piltastene. Hvis du finner et ord du vil bruke, velger du det ved å trykke Alt + e (for Endre). Hvis ingen av forslagene til Word er aktuelle å bruke, kan du gå tilbake til feltet "Ikke i ordlisten" ved å flytte markøren ett felt tilbake med Alt + Tab.

(Du kan også nå alle felt ved å flytte mellom dem i tur og orden med Tab, men dette er tungvint).

Liste over noen hurtigtaster i Stavekontrollens dialogboks:

![](_page_44_Picture_136.jpeg)

Når stavekontrollen har gått gjennom alle ord som Word oppfatter som feil, avsluttes funksjonen med denne meldingsboksen:

![](_page_44_Picture_137.jpeg)

Du bekrefter valget OK ved å trykke Enter. Markøren kommer da tilbake til teksten din.

Hvis du ønsker å avslutte Stavekontrollen før den har gått gjennom hele dokumentet, trykker du Esc som vil aktivere valget Avbryt. Alle endringer som du har aktivert ved å velge Alt + e (Endre) inne i Stavekontrollens dialogboks vil da beholdes selv om du avslutter Stavekontrollen før den har gått gjennom hele dokumentet.

#### *7.5.2 Lage mapper*

<span id="page-44-0"></span>Det er flere måter å lage mapper på. Ofte gjøres det i programmet Utforsker. Det er imidlertid også mulig å gjøre dette i Word. For å lage nye mapper i Word, må man stå inne i dialogboksen Åpne eller Lagre som. I dette eksemplet brukes dialogboksen Åpne.

Følgende framgangsmåte kan brukes:

- 1. Trykk Ctrl + o for å komme inn i dialogboksen Åpne. Markøren står nå i feltet Filnavn.
- 2. Hvis du skal lage den nye mappa et annet sted enn fokus er: Skriv inn banen til den mappa eller stasjonen der du vil plassere den nye mappa og trykk Enter.
- 3. Trykk Shift + Tab til markøren står i verktøyfeltet som viser knappene Organiser og Ny mappe. Flytt markøren til knappen Ny mappe med Pil høyre og trykk deretter Mellomrom for å aktivere den.
- 4. Skriv inn mappenavn og trykk Enter.
- 5. Når du er ferdig med å lage mappa, trykker du Esc for å komme ut av dialogboksen Åpne.

#### <span id="page-44-1"></span>*7.5.3 Endre navn på filer og mapper*

Man kan bruke dialogboksen Åpne eller Lagre som også når man skal endre navn på dokumenter (filer) eller mapper.

Følgende framgangsmåte kan brukes:

- 1. Trykk Ctrl + o for å åpne dialogboksen Åpne.
- 2. Bruk vanlig strategi for å finne riktig mappe.
- 3. Flytt markøren til fillisten med Skift + tab 2 ganger og plasser markøren på mappa eller dokumentet som du ønsker å endre navn på.
- 4. Trykk F2. Du er nå i redigeringsmodus, og kan skrive inn ønsket navn på mappa eller dokumentet markøren står på.
- 5. Trykk Enter for å bekrefte det nye navnet.
- 6. Trykk Esc for å gå ut av dialogboksen.

#### <span id="page-45-0"></span>*7.5.4 Organisere dokumenter i undermapper*

På dette trinnet bør man fortsette arbeidet med å bevisstgjøre eleven på oppbygningen av mappestrukturen. Når eleven lærer å lage mapper, vil det være naturlig å arbeide med å lage en hensiktsmessig mappestruktur med "hovedmapper" og "undermapper".

#### <span id="page-45-1"></span>*7.5.5 Slette dokumenter*

Følgende framgangsmåte kan brukes i Word:

- 1. Trykk Ctrl + o for å åpne dialogboksen Åpne.
- 2. Bruk vanlig strategi for å finne riktig mappe.
- 3. Flytt markøren til fillisten ved å trykke Alt + tab 2 ganger og stå med markøren på dokumentet som du ønsker å slette.
- 4. Trykk Delete. Du får nå fram en dialogboks som ber deg bekrefte om du ønsker å slette dokumentet eller mappa. Velg Ja for å bekrefte.
- 5. Trykk Esc for å gå ut av dialogboksen.

#### *7.5.6 Endre visningsmodus på dokumenter*

<span id="page-45-2"></span>Nå man arbeider i Word kan man velge ulike måter for hvordan dokumentet skal vises på skjermen. De to vanligste visningene er "Kladd og "Utskriftsoppsett".

I visningen "Kladd" er dokumentet spredt ut over hele skjermen på denne måten:

![](_page_46_Picture_0.jpeg)

I "utskriftsoppsett" vil det samme dokumentet vises på denne måten:

![](_page_46_Picture_37.jpeg)

Denne visningen kan i mange sammenhenger være praktisk å bruke for personer som ser normalt, fordi en får et inntrykk av hvordan dokumentet vil se ut på papiret. For en som benytter forstørrelsesprogram vil imidlertid denne visningen være upraktisk, fordi deler av skjermen ikke blir utnyttet. Det anbefales derfor at man bruker visningen "Normal" når man arbeider i Word med forstørrelse.

Eleven vil likevel ofte støte på dokumenter som er skrevet i visningen "Utskriftsoppsett". Hvis den som lager et dokument bruker denne visningen på sin PC når dokumentet skrives, og lagrer det i denne, vil det også vises i "Utskriftsoppsett når det åpnes på en annen PC, selv om denne PC-en har sin Word stilt inn på visningen "Normal". Det er derfor viktig at elevene lærer å bytte til normalvisning selv, dersom de ser at teksten begynner langt inn til høyre på leselista i stedet for helt fra venstre.

Følgende framgangsmåter kan brukes:

Alternativ 1:

Trykk Ctrl +  $Alt + n$ 

Alternativ 2:

- 1. Trykk Alt + n for å åpne menyen Vis
- 2. Trykk Tab til markøren står på valget Kladd
- 3. Trykk Enter for å bekrefte valget

# <span id="page-47-0"></span>*7.6 Trinn 6*

<span id="page-47-1"></span>*7.6.1 Rydde og tilpasse skjermbildet*  Her er eksempel på skjermbilde før båndet er minimert:

![](_page_47_Picture_111.jpeg)

![](_page_47_Picture_11.jpeg)

Samme skjermbilde etter at båndet er minimert:

Denne tilpasningen kan gjøres på flere måter, et Alternativ er:

- 1. Trykk Alt
- 2. Fokus er nå på Windowstasten, bruk Alt for å komme til den lille pilen på linjen for hurtigtilgang
- 3. Trykk Enter
- 4. Marker for å minimere båndet, og ta eventuelt vekk de hurtigtilgangene man ikke vil ha.

Båndet kan også enkelt slås av og på med hurtigtasten Ctrl+F1.

#### *Slå av loddrett og vannrett rullefelt*

Vannrett og loddrett rullefelt slås av under menyen Verktøy. Noen elever ønsker å beholde rullefeltet, mens andre aldri benytter seg av det. Man får større utnyttelse av skjermbildet hvis man fjerner det.. Det kan gjøres ved denne prosedyren:

- 1. Trykk Alt + f for å åpne menyen under Office-knappen.
- 2. Bruk piltastene til markøren står på valget Alternativer for Word. (Et tips: Det er raskere å bruke Pil opp enn Pil ned).
- 3. Trykk Enter for å åpne dialogboksen Alternativer for Word:

![](_page_48_Picture_90.jpeg)

- 4. Trykk piltast til fanearket Avansert er aktivt.
- 5. Trykk Tab til markøren står på feltet Vannrett rullefelt, det ligger under valget vis. Hør på talen eller sjekk på leselista om avkrysningsboksen er avkrysset eller ikke.
- 6. Trykk Mellomrom for å slå av valget.
- 7. Trykk Tab til markøren står på valget loddrett rullefelt.
- 8. Trykk Mellomrom for å slå av valget.
- 9. Trykk Enter for å bekrefte valgene og forlate dialogboksen.

#### *7.6.2 Søk og erstatt*

<span id="page-48-0"></span>Funksjonen for å søke og erstatte tekst kan være nyttig i mange sammenhenger. En typisk situasjon der det kommer til nytte, kan være når en har skannet en tekst og vil erstatte typiske feillesninger fra OCR-programmets side.

#### Følgende framgangsmåte kan brukes:

1. Trykk Ctrl + h for å åpne dialogboksen Søk og erstatt. Den ser slik ut:

![](_page_49_Picture_112.jpeg)

- 2. Markøren står nå i feltet Søk etter. Skriv inn teksten du vil erstatte med noe nytt.
- 3. Trykk Tab for å gå til feltet Erstatt med, og skriv inn teksten du vil erstatte den gamle med.
- 4. Trykk Enter. Word vil nå søke etter teksten du skrev inn og stoppe ved det første stedet der den forekommer i dokumentet. Markøren står fremdeles inne i dialogboksen.

En person med normalt syn vil nå kunne se teksten i sin sammenheng "bak" dialogboksen. Dette kan være vanskelig når man har redusert synsfelt eller bruker stor forstørrelse. Forstørrelsesutsnittet vil vise fokus (der markøren står), som altså fremdeles er inne i dialogboksen Søk og erstatt.

- 5. Trykk Ctrl + Tab for å flytte markøren ut av dialogboksen og i teksten som ligger i bakgrunnen. Du vil vanligvis se nok av sammenhengen teksten står i til at du kan ta stilling til om du ønsker å erstatte teksten.
- 6. Trykk Ctrl + Tab for å flytte markøren inn i dialogboksen Søk og erstatt igjen.
- 7. Du har nå følgende valg tilgjengelig: Trykk Alt + r for erstatt, Alt + a for erstatt alle, Alt + n for søk etter neste.
- 8. Gjenta prosedyren med å sjekke sammenhengen før du erstatter om ønskelig. Når du er ferdig med å søke og erstatte gjennom hele teksten vil det komme opp en meldingsboks om det.
- 9. Trykk Enter for å bekrefte, og du er tilbake i teksten igjen.

#### <span id="page-49-0"></span>*7.6.3 Fast sideskift*

Fast sideskift vil si at en begynner på en ny side uavhengig av om den siden en skriver på er fullskrevet eller ikke. For å legge inn et fast sideskift i Word brukes denne hurtigtasten:

#### Ctrl + Enter

# <span id="page-50-0"></span>*7.7 Trinn 7*

<span id="page-50-1"></span>*7.7.1 Lage overskrifter* 

Noen av stilene i Word har hurtigtaster, slik at de kan velges med bare ett tastetrykk.

Her er noen nyttige hurtigtaster:

![](_page_50_Picture_140.jpeg)

Når du trykker Enter (skifter linje) etter å ha skrevet inn en overskrift, vil stilen automatisk gå tilbake til Normal. En trenger derfor ikke gå aktivt inn for å endre stilen til Normal når en er ferdig med overskriften. Du kan endre stilen til en allerede innskrevet tekst ved å plassere markøren på linja eller avsnittet du ønsker å endre og trykke hurtigtasten for å endre den. Det betyr at du ikke behøver å skrive en overskrift inn på nytt eller merke den dersom du har glemt å formatere den.

En annen måte å skifte stil på, for eksempel for å lage en overskrift, er å bruke feltet for stiler:

- 1. Trykk Ctrl + Skift + S for å åpne feltet Stil.
- 2. Bruk Pil opp eller Pil ned for å bla mellom de ulike valgene. Du kan også bla med forbokstaven til den stilen du leter etter.

For å komme raskt dit man ønsker, kan man trykke forbokstaven på det valget man leter etter. Trykk Enter for å velge når du har funnet ønsket stil.

Du kommer nå tilbake til dokumentet, og kan skrive inn teksten i overskriften. Når du trykker Enter for å få ny linje, vil du komme tilbake til stilen Normal og kan fortsette å skrive den vanlige teksten:

- 1. Pil ned til markøren står på valget Skrift.
- 2. Trykk Enter for å åpne dialogboksen Skrift.
- 3. Flytt markøren mellom de ulike feltene ved å trykke Tab.
- 4. Trykk Enter for å bekrefte og forlate dialogboksen når du har gjort de endringene du ønsker.

![](_page_50_Picture_141.jpeg)

<span id="page-50-2"></span>![](_page_50_Picture_142.jpeg)

#### <span id="page-51-0"></span>*7.7.3 Zoomfunksjonen*

I zoomfunksjonen i Word kan en bestemme hvor stor skrift en vil vise på skjermbildet uten at det virker inn på utskriften. Det betyr at skriftstørrelsen i dokumentet holder seg konstant selv om en zoomer størrelsen på skjermbildet opp eller ned. For seende kan dette være nyttig, fordi det gir mulighet til å stille inn størrelsen etter behov og ønske. Noen ganger zoomer man ned til for eksempel 75 % for å få litt bedre visuell oversikt over dokumentet en arbeider med, mens man andre ganger kanskje zoomer opp til 120 % for å ha stor nok skrift til å kunne ha en komfortabel avstand til skjermen mens man arbeider.

Den enkleste måten å bruke zoomfunksjonen på, er å holde nede Ctrl mens en ruller opp eller ned på musehjulet.

#### <span id="page-51-1"></span>*7.7.4 Lagre fil i nytt format (txt, html, rtf)*

Eleven må lære at forskjellige programmer bruker ulike filtyper og at noen programmer greier å håndtere flere forskjellige filtyper. Filas "etternavn", dvs. de tre eller fire bokstavene som står etter filnavnet forteller om hvilken filtype en har med å gjøre. Et vanlig Word-dokument har for eksempel etternavnet docx. Prøver man å åpne ei fil i et program som ikke "skjønner" denne filtypen, blir resultatet ofte bare uleselige tegn eller symboler på skjermen, eller en får en feilmelding.

Jobb sammen med eleven med å utforske filtypene som Word kan håndtere. Du kan utforske det på denne måten:

- 1. Åpne Word.
- 2. Gå inn i dialogboksen Lagre som (F12).
- 3. Trykk Tab for å flytte markøren ett felt fram til feltet som viser filtyper.
- 4. Trykk Pil opp og Pil ned og se på alle de ulike filtypene Word kan lagre dokumenter i. Det betyr at Word også kan åpne filer av denne typen.
- 5. Når du er ferdig med å studere de ulike filtypene: Trykk Esc to ganger for å forlate dialogboksen.

For å lagre ei Word-fil i et annet format, kan en gjøre følgende:

- 1. Åpne fila.
- 2. Trykk F12 for å gå inn i dialogboksen Lagre som.
- 3. Trykk Tab for å gå til feltet Filtype.
- 4. Bruk piltastene til du har funnet ønsket filtype.
- 5. Trykk Skift + Tab for å gå ett felt bakover, tilbake til Filnavn.
- 6. Lagre på vanlig måte ved å skrive inn bane og filnavn og bekreft med Enter.

### <span id="page-51-2"></span>*7.8 Trinn 8*

#### <span id="page-51-3"></span>*7.8.1 Bruke tekstattributter*

Disse attributtene har alle en hurtigtast for å slå av og på funksjonen:

![](_page_51_Picture_159.jpeg)

Slå av eller på understreket skrift Ctrl + u

Funksjonen brukes enten ved at en slår den på før en skriver teksten man vil ha attributtet på, for så å slå den av med samme tasttrykk når man er ferdig. Man kan også merke teksten man vil ha attributtet på og så trykke hurtigtasten for attributtet for å slå den av eller på den merkede teksten.

#### *7.8.2 Bruk av tabeller*

<span id="page-52-0"></span>Tabeller vil for mange som har på relativt stor forstørrelse være mer tungvint enn nyttig å bruke. Det er likevel viktig å beherske tabeller, fordi de brukes forholdsvis mye av seende. Det betyr at en stadig vil få dokumenter i tabellform, og man vil også møte forventninger i arbeidslivet og under studier om at man selv må sette opp tekst i tabellform.

Når man begynner å arbeide med tabeller, er det viktig å lære begrepene celle, kolonne og rad. Det er ikke en selvfølge at en sterkt svaksynt elev har full oversikt over disse begrepene i forbindelse med bruk av PC. Som seende får man masse informasjon og begreper "gratis" gjennom synet uten at man tenker så nøye over det.

#### *7.8.3 Lese tabeller*

<span id="page-52-1"></span>Det er mest praktisk å lese tabeller ved hjelp av talesyntesen. Når du flytter markøren fra celle til celle i en tabell, vil teksten i den cellen du flytter til bli markert, og talen vil lese den opp.

![](_page_52_Picture_154.jpeg)

Word har følgende tastetrykk for å flytte markøren i en tabell:

#### *7.8.4 Lage tabeller*

<span id="page-52-2"></span>For å lage en tabell ved hjelp av tastetrykk, kan du bruke følgende framgangsmåte:

- 1. Trykk Alt for å flytte markøren til Menylinja.
- 2. Pil til høyre til markøren står på valget Sett inn og bekreft med Enter.
- 3. Trykk Tab til markøren står på valget Tabell (tre ganger) og trykk Enter.
- 4. I undermenyen som åpner seg, kan du bruke piltastene til å velge hvor mange celler og rader du vil ha i tabellen.
- 5. Trykk Enter når du er ferdig, og tabellen settes nå inn i dokumentet.

Når markøren står i siste celle i siste rad i en tabell, kan du lage en ny rad ved å trykke Tab. For å få trykket Tab inne i ei celle uten at markøren flytter seg til neste celle, trykker du Ctrl + Tab. Du kan også merke deler av tabellen ved å holde Skift nede og bruke piltastene opp, ned, til høyre eller til venstre.

#### <span id="page-52-3"></span>*7.8.5 Sette inn elementer som bilder og lignende*

Her er en beskrivelse av hvordan en kan sette inn egne bilder man har på ei fil. Det forutsettes at man har et åpent dokument i Word.

- 1. Trykk Alt for å flytte markøren til Menylinja.
- 2. Pil til høyre til markøren står på valget Sett inn og bekreft med Enter.
- 3. Trykk Tab til markøren står på valget Bilde (fire ganger) og trykk Enter for å åpne dialogboksen Sett inn.

![](_page_53_Picture_3.jpeg)

- 4. Markøren står i feltet Filnavn. Skriv inn banen til bildefila du vil bruke og trykk Enter for å sette den inn i teksten og gå ut av dialogboksen.
- 5. Hvis du ikke husker navnet på fila, går du inn i mappa og fillista (med en gang Skift + Tab) og finner den. Du bruker her akkurat samme strategi som når du skal lete fram et dokument i Word.

#### *7.8.6 Lage punktmerket liste*

<span id="page-53-0"></span>![](_page_53_Picture_132.jpeg)

Layouten for punktmerket liste blir da slik:

- Første punkt
- Andre punkt osv ...

#### <span id="page-53-1"></span>*7.8.7 Lage en nummerert liste*

For å lage en nummerert liste kan denne framgangsmåten brukes:

- 1. Trykk Ctrl + Skift + s for å flytte markøren til feltet Stiler
- 2. Trykk bokstaven n og piltastene til markøren står på valget Nummerert liste. (Du kan taste n først for å gå til det første valget som begynner på n; deretter pil ned.)

#### 3. Trykk Enter for å aktivere stilen og gå tilbake til teksten

Denne måten kan også brukes for å lage en punktmerket liste, men siden dette valget har en hurtigtast, er det mye raskere å bruke den.

### <span id="page-54-0"></span>*7.9 Trinn 9*

#### *7.9.1 Lage og bruke maler*

<span id="page-54-1"></span>Bruk av maler er en måte å effektivisere arbeidet på. Hvis der man bruker samme oppsett ofte, kan det med fordel legges inn som mal. Det innebærer at når man åpner malen, får man opp et dokument som inneholder den teksten man ønsker. Det kan f. eks. være overskrifter man bruker ofte. Noen gjør dette ved å ha et vanlig dokument liggende som inneholder den teksten man ønsker å bruke. Man åpner dokumentet og skriver inn den teksten man ønsker å legge til, for så å lagre dokumentet med et annet navn. Problemet med denne arbeidsmåten er at man lett kan komme til å lagre de nye endringene under samme navn som dokumentet med oppsettet har. Man "ødelegger" da dokumentet man ønsket å bruke som mal.

Ved å bruke Words egen funksjon for å lage maler unngår man dette.

Man kan lage maler på følgende måte:

- 1. Trykk Ctrl + n for å åpne et vanlig dokument (basert på malen "normal")
- 2. Skriv inn den teksten du ønsker å ha i malen
- 3. Trykk Alt + f for å åpne Office-menyen
- 4. Trykk Pil ned til markøren står på valget Lagre som
- 5. Trykk Enter for å åpne undermenyen
- 6. Trykk Pil ned til markøren står på valget Wordmal og bekreft med Enter
- 7. Dialogboksen Lagre som åpnes
- 8. Skriv inn hvilken stasjon og mappe du vil lagre malen i, samt navn. (I feltet filnavn)
- 9. Trykk Enter for å lagre malen og forlate dialogboksen

For å åpne malen kan følgende framgangsmåte brukes:

- 1. Trykk Alt + f for å åpne Filmenyen
- 2. Velg Ny og trykk Enter i Dialogboksen
- 3. Nytt dokument vises nå på skjermen

![](_page_55_Picture_74.jpeg)

- 4. Trykk Tab til markøren står på valget Tom og ny under overskriften Maler (fire ganger)
- 5. Bruk pil ned til markøren står på valget Nytt fra eksisterende og trykk Enter for å velge
- 6. Dialogboksen Ny fra eksisterende dokument åpnes

![](_page_55_Picture_4.jpeg)

- 7. Naviger til malen med samme metode som du bruker når du skal åpne et vanlig dokument og åpne den med Enter
- 8. Det åpnes nå et nytt dokument som inneholder teksten i den malen du valgte
- 9. Skriv tekst inn i dokumentet og lagre på vanlig måte

Dialogboksen Ny inneholder linker til maler som kan lastes ned. Man navigerer mellom de ulike valgene ved å bruke Tab og piltaster. Dialogboksen er litt tungvint å navigere i ved hjelp av tastaturet, så det kreves mye tålmodighet og tid for å navigere gjennom de forskjellige alternativene.

#### *7.9.2 Topptekst og bunntekst*

<span id="page-56-0"></span>For å aktivere feltet topptekst og bunntekst, må man flytte markøren til menyen Sett inn og velge Topptekst eller Bunntekst. Markøren vil da bli plassert i Topptekst. Man veksler mellom Topptekst og Bunntekst med Page up og Page down.

Når man skal veksle mellom topptekst/bunntekst og resten av dokumentet, kan det være like effektivt å bruke mus og dobbeltklikke på området man vil velge.

#### <span id="page-56-1"></span>*7.9.3 Sidenummerering*

For å sette inn sidenummer i dokumentet, kan du gjøre dette:

- 1. Trykk Alt + w (eller Alt og deretter pil høyre to ganger) for å flytte markøren til valget Sett inn på menylinja.
- 2. Trykk Tab til markøren står på nedtrekkslisten Sidetall
- 3. Trykk Enter for å åpne undermenyen.
- 4. Bruk pil opp eller pil ned for å velge om du vil plassere sidetallet øverst eller nederst på siden og trykk Enter for å åpne undermenyen for plassering av tallet.
- 5. Trykk Pil ned for å velge plassering av tallet.
- 6. Trykk Enter for å bekrefte valget og forlate menyen.
- 7. Markøren står nå ved sidetallet. for å lukke bunn- og topptekstfeltet og flytte markøren tilbake til teksten, er det enklest å dobbeltklikke i dokumentet.

#### *7.9.4 Sette inn innholdsfortegnelse*

<span id="page-56-2"></span>Når man arbeider med et stort dokument, er det til stor hjelp å ha en innholdsfortegnelse. Words innholdsfortegnelse fungerer som hypertekst (eller link), slik at når markøren står på en overskrift i innholdsfortegnelsen og man trykker Enter, kommer man direkte til denne overskriften i dokumentet. Ved å trykke Alt + pil venstre kommer man tilbake til innholdsfortegnelsen igjen.

For å kunne lage en innholdsfortegnelse, må man bruke overskrifter som stil når man lager overskriftene i dokumentet. Det er disse definerte overskriftene programmet Word baserer seg på når det lager en innholdsfortegnelse. Det betyr at det ikke holder å lage fet skrift eller bruke andre attributter for å markere at en tekst er en overskrift.

Noen av stilene i Word har hurtigtaster, og ved å bruke dem, slipper man å gå inn i listen over stiler for å velge.

Her er noen nyttige hurtigtaster:

![](_page_57_Picture_92.jpeg)

Disse stilene kan nås med hurtigtasten.

Du kan endre stilen til en allerede innskrevet tekst ved å plassere markøren på linja eller avsnittet du ønsker å endre og trykke hurtigtasten for å endre den. Det betyr at du ikke behøver å skrive en overskrift inn på nytt eller merke den dersom du har glemt å formatere den.

Når teksten har "defonerte" overskrifter lager du innholdsfortegnelse slik:

- 1. Plasser markøren der du ønsker at innholdsfortegnelsen skal settes inn
- 2. Trykk Alt for å flytte markøren til menylinja
- 3. Pil til høyre til markøren står på valget Referanser og trykk Enter for å åpne menyen
- 4. Markøren står nå på det første feltet i menyen, som er Innholdsfortegnelse
- 5. Trykk Enter for å åpne feltet Innholdsfortegnelse

![](_page_57_Picture_93.jpeg)

- 6. Pil ned til markøren står på menypunktet Sett inn innholdsfortegnelse og bekreft med Enter.'
- 7. Dialogboksen Innholdsfortegnelse åpnes nå:

![](_page_58_Picture_83.jpeg)

I denne dialogboksen kan du gjøre forskjellige valg som virker inn på hvordan innholdsfortegnelsen vil se ut:

- 8. Du kan flytte mellom de ulike feltene med Tab, og rulle mellom valgene i et felt med Pil opp eller Pil ned
- 9. Når du har gjort de valgene du ønsker, trykker du Enter for å bekrefte dem
- 10. Innholdsfortegnelsen er nå ferdig, og markøren står på den første linjen under den

Hvis du fortsetter å skrive inn tekst og arbeide med dokumentet etter at du har laget innholdsfortegnelsen, vil tekst og sidetall forskyve seg. Innholdsfortegnelsen må derfor oppdateres. Her er en enkel måte å gjøre det på:

- 1. Plasser markøren til venstre for første linje i innholdsfortegnelsen
- 2. Trykk F9. Dialogboksen Oppdater innholdsfortegnelse åpnes:

![](_page_58_Picture_8.jpeg)

- 3. Hvis du ikke har skrevet inn noen nye overskrifter, kan du beholde valget "Bare oppdater sidetall", og trykke Enter for å bekrefte oppdateringen
- 4. Hvis du har skrevet inn noen nye overskrifter må du trykke Pil ned for å velge "Oppdater hele tabellen". Den nye overskriften vil da bli satt inn i innholdsfortegnelsen. Trykk Enter for å utføre oppdateringen

#### *Slå av og på bånd*

Word 2007 har et verktøy som kalles "Bånd" i stedet for de gamle verktøylinjene. Det fungerer ved at hvert menypunkt har et utvalg av knapper eller listebokser som man kan navigere mellom ved å bruke Tabtasten. Man kan også hoppe baklengs med Skift + Tab.

Som standardoppsett er båndet under menylinja synlig.

![](_page_59_Picture_33.jpeg)

Båndet tar unødvendig plass på skjermen, og kan derfor med fordel slås av. Båndet slås av og på med hurtigtasten Ctrl+F1.

# **8** BXYfj lgblb[ ']'Vfi \_'Uj 'D7 'Zcf ghYf\_hgj U gmbhY'

Windows 7, Word 2007 og ZoomText 9

For mange med synsnedsettelser er ulike IKT-løsninger et viktig og sentralt hjelpemiddel. Dette heftet gir en innføring i hvordan noen programvarer kan brukes og tilpasses personer som er sterkt svaksynte.

Heftet er primært skrevet for de som bruker Microsoft Word 2007 og ZoomText 9, men mange av tipsene og prinsippene er overførbare til andre programvarer. Det er tatt utgangpunkt i personer med så sterk synshemning at de er avhengige av å bruke forstørrende programvare (som for eksempel ZoomText).

Heftet vil være et nyttig arbeidsredskap for lærere som har svaksynte elever, og kan brukes som et oppslagsverk for personer som blir svaksynte i voksen alder.

- Forfatter: Silje Benonisen Utgiver: Huseby kompetansesenter Gamle Hovsetervei 3, 0768 OSLO
- Telefon: 22 02 95 00
- Faks: 22 92 15 90
- E-post: huseby@statped.no www.statped.no

Utgivelsesår: 2010 Statped skriftserie nr. 95 © Huseby kompetansesenter

ISSN 1503-271X ISBN 978-82-7740-876-7

![](_page_61_Picture_11.jpeg)